## **UNITED STATES DEPARTMENT OF AGRICULTURE**

Farm Service Agency Washington, DC 20250

**For:** State and County Offices

## **New NPS Packaged Payments Functionality**

**Approved by:** Acting Associate Administrator for Operations and Management

Matthew

#### **1 Overview**

#### **A Background**

NPS has new functionality to accept packaged payments submitted by program application software to complete the disbursement process. The first software to use the packaged payments functionality will be the Commodity Loan Processing System (CLPS).

#### **B Purpose**

This notice provides instructions on the new packaged payments functionality through NPS to complete the disbursement process through the following:

- Manual Handling Worklist
- **•** Certification Worklist
- Signing Worklist
- Payment Search.

#### **C Contacts**

The following table provides contacts, if there are questions about this notice.

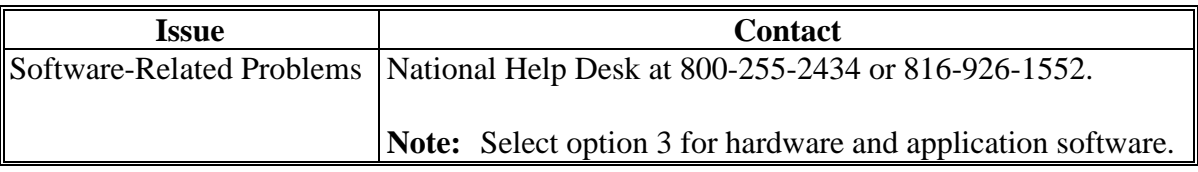

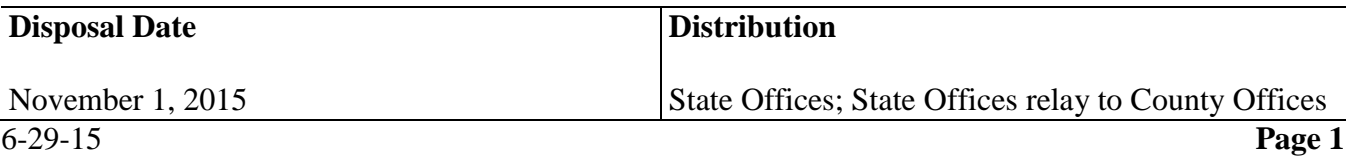

## **1 Overview (Continued)**

## **C Contacts (Continued)**

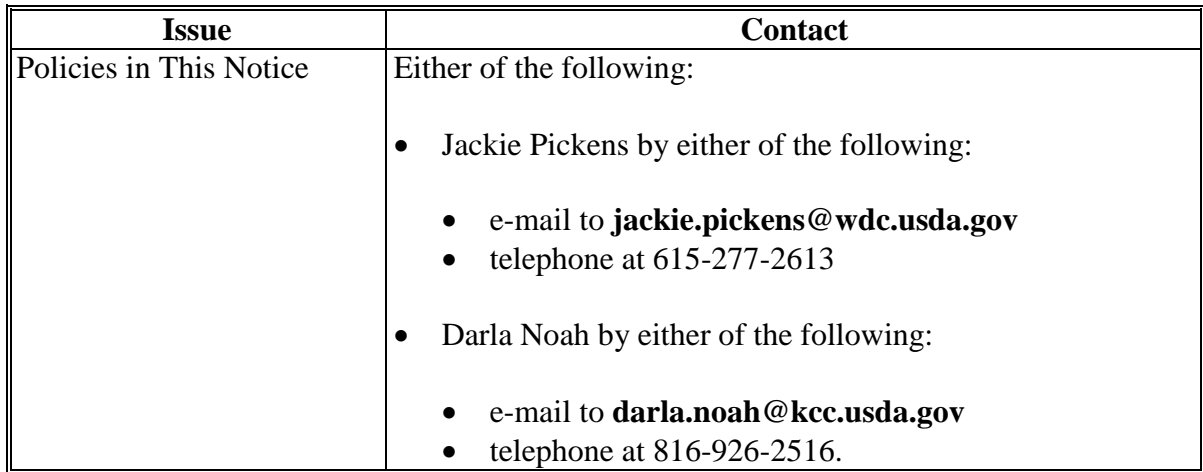

### **2 NPS Package Payment Overview and NPS Login**

### **A NPS Package Payment Overview**

The packaged payments functionality supports a single program application and/or contract comprised of more than 1 payment request for different payees. Within NPS, packaged payments are individual payments originating from the same loan number and will be identified by a unique number assigned to the package by NPS.

For any payment request to be accepted by NPS, an associated county **must** exist for every payee and/or customer. All the individual payments **must** be available in NPS before any of the packaged payments may be processed for manual handling or certification. The packaged payments will become available for signing after all individual payments have been successfully certified.

The new "Package ID" and "Exclude Packaged Payments" search options are available for the following from the left navigation menu under "Payments":

- Payment Search
- Manual Handling Search
- Certification Worklist
- Signing Worklist
- Reset Held Payments Worklist.

## **2 NPS Package Payment Overview and NPS Login (Continued)**

#### **B NPS Login**

State or County Office employees **must** have the following:

- a valid eAuthentication user ID and password or LincPass credentials to login
- established roles by FSA security to access the NPS web site.

County Office employees shall log into NPS according to 1-FI, paragraph 136.

#### **3 Manual Handling Worklist**

#### **A County Selection - Manual Handling Worklist Screen**

To review the Manual Handling Worklist for a County Office, from the left navigation menu under "Payments", CLICK "**Manual Handling Worklist**". The following County Selection - Manual Handling Worklist Screen will be displayed.

From the "County" drop-down list, select the appropriate State and county and CLICK "**Search**". Multiple counties may be displayed in the drop-down list based on the certifying official's security access.

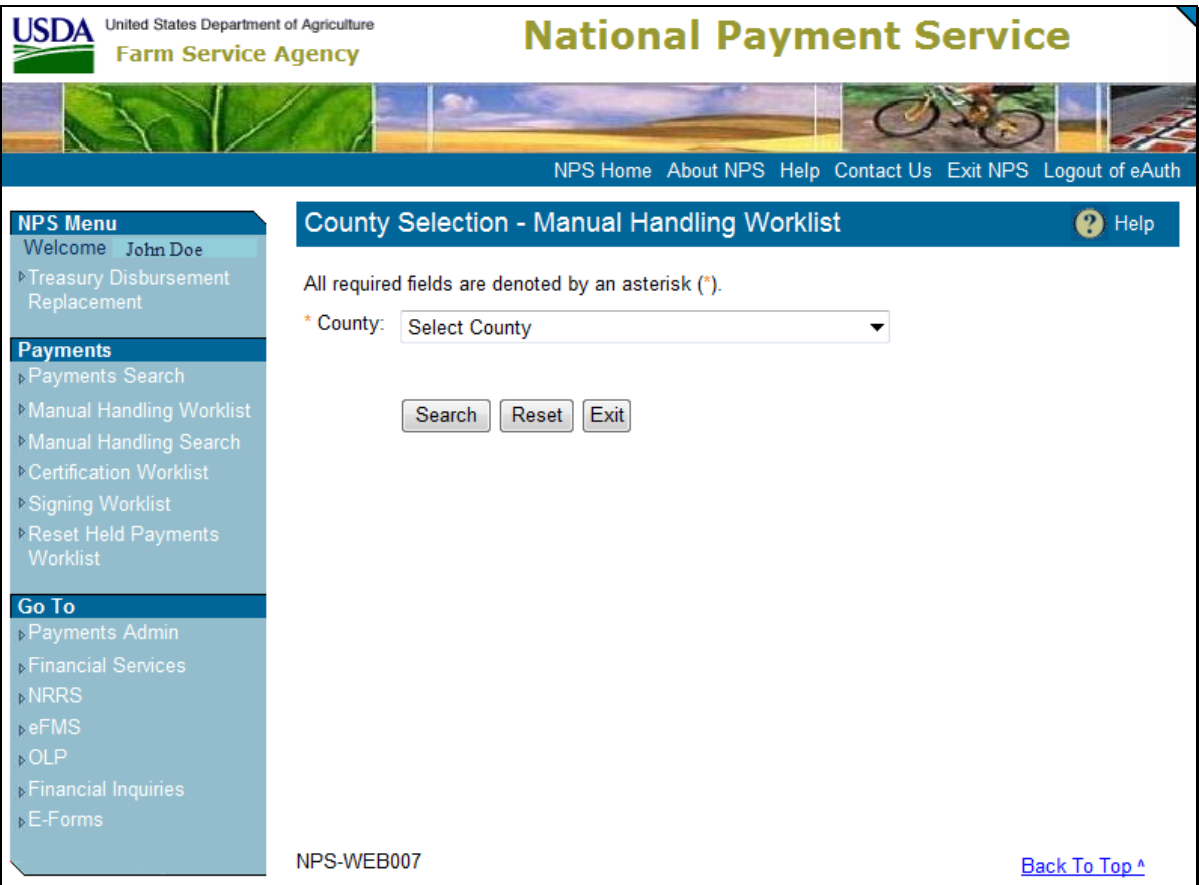

#### **B Manual Handling Worklist Search Screen**

From the left navigation menu under "Payments", the "Manual Handling Search" option allows County Offices to filter the Manual Handling Worklist Search Screen.

Additional search criteria are described in 1-FI, paragraph 138. The packaged payments functionality has added the following 2 additional search criteria options:

- "Package ID" that allows users to search for a specific package ID that is a unique number assigned to the package by NPS
- "**Exclude Packaged Payments**" checkbox that allows users to exclude all packaged payments from the search results.

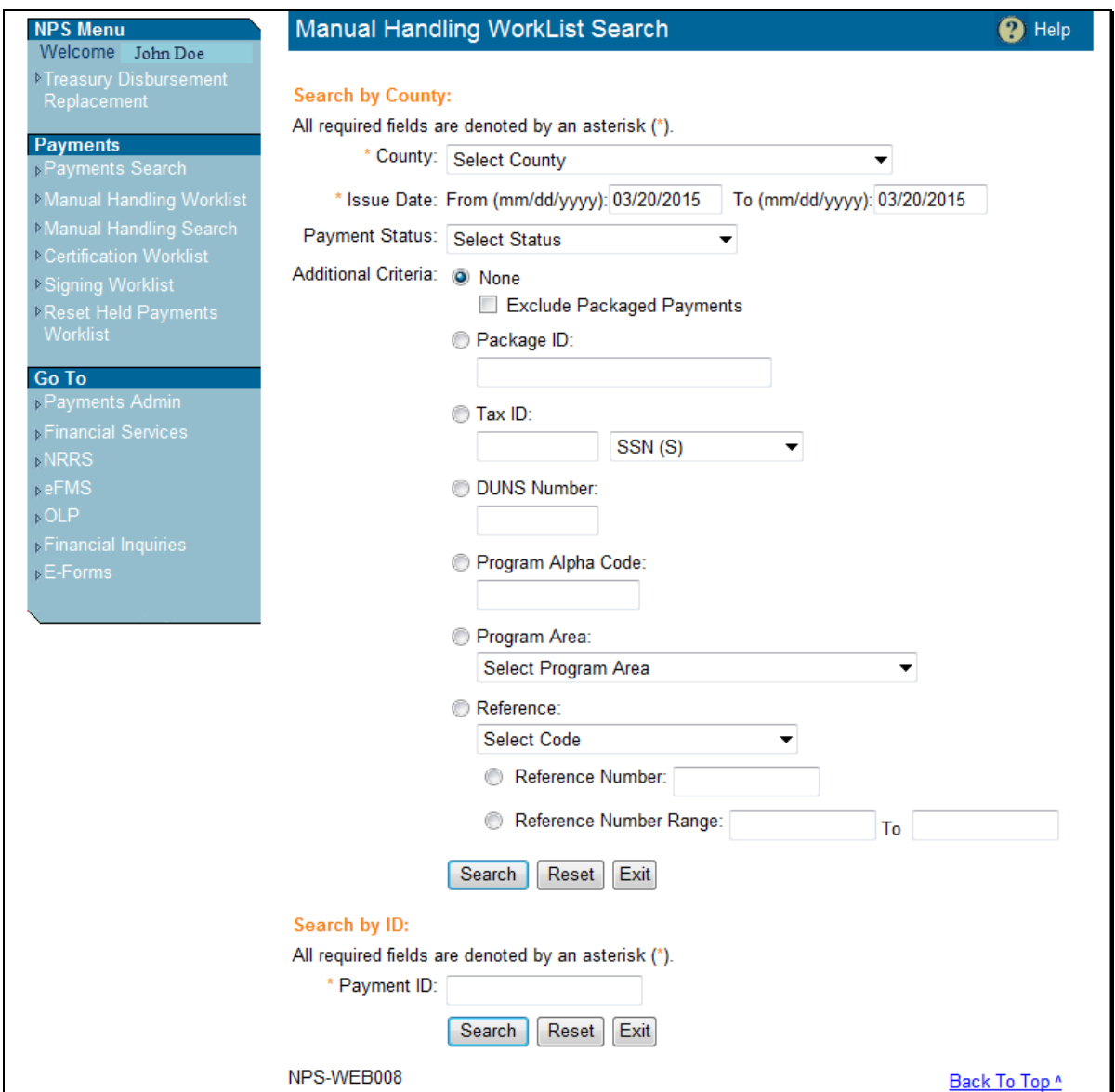

#### **C Manual Handling Worklist Screen and Package Manual Handling Worklist Screen**

The Manual Handling Worklist Screen will retrieve payments based on their State/county or search criteria specified on the Manual Handling Worklist Search Screen. The Manual Handling Worklist Screen will be displayed with both individual and packaged payments, **unless** the "Exclude Packaged Payments" option was clicked on the Manual Handling Worklist Search Screen.

Packaged payments will display a "Package" link. To process manual handling for packaged payments, CLICK the "**Package**" link. Individual payments will list the type of manual handling required.

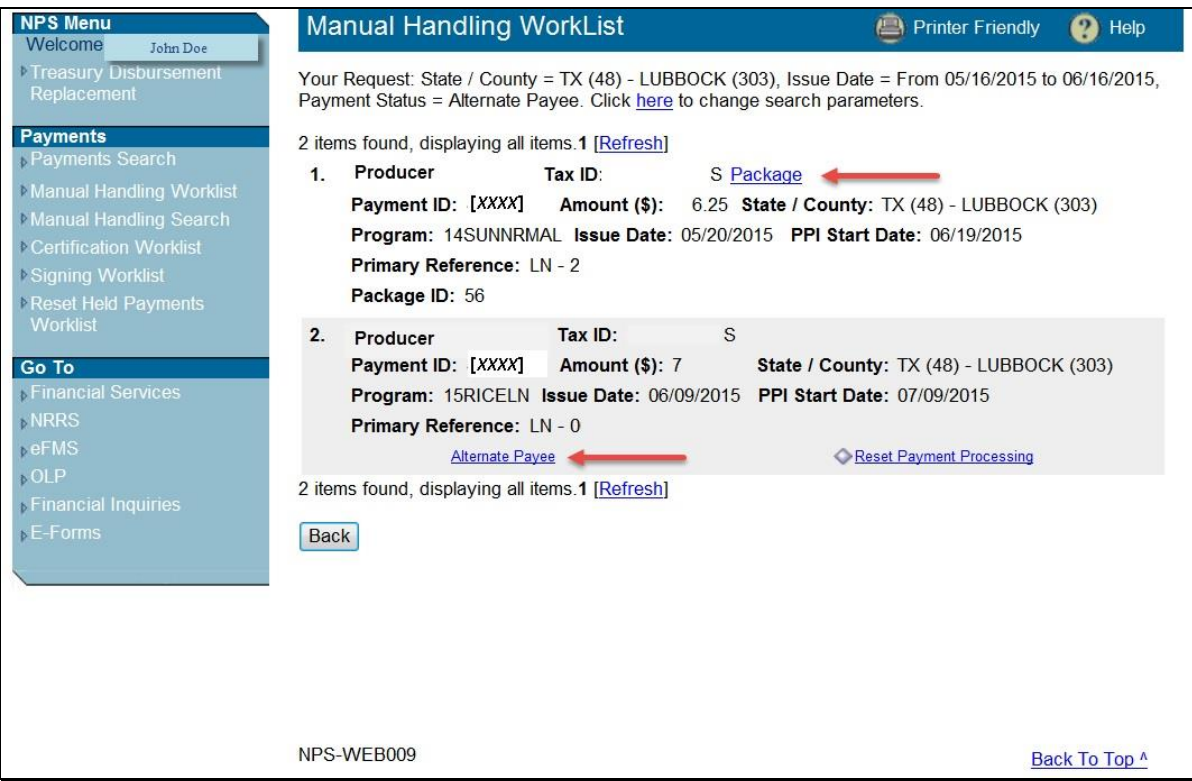

## **C Manual Handling Worklist Screen and Package Manual Handling Worklist Screen (Continued)**

When users CLICK the "Package" link, the Package Manual Handling Worklist Screen will be displayed. Each payment in the package that requires manual handling will be displayed. The packaged payments functionality has added 3 fields:

- "Package ID" number displayed at the bottom of each payment for a specific package ID that is a unique number assigned to the package by NPS
- "Package Count" that displays the total number of payments in the package
- **"Package Total (\$)**"that displays the total dollar amount of payments in the package.

For the following Package Manual Handling Worklist Screen example, CLICK the "**Alternate Payee**" link to process the packaged payment according to 1-FI, paragraph 138.

**Note:** The Package Manual Handling Worklist Screen will be displayed with the "**Hold Package for Cancel by Program**" button. If any of the individual packaged payments require cancellation, the entire package **must** be placed in "Hold" status.

The processed payment will be removed from the Package Manual Handling Worklist Screen, but the "Package Count" and "Package Total (\$)" will remain the same.

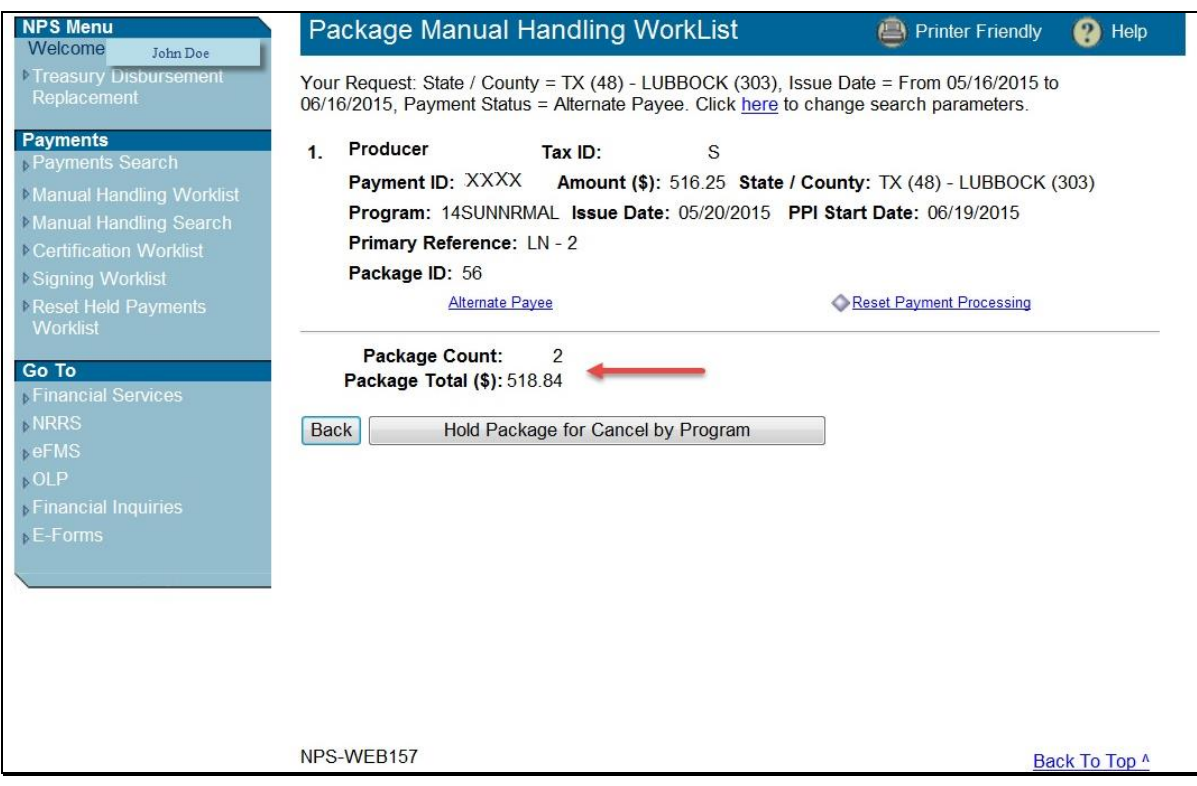

## **C Manual Handling Worklist Screen and Package Manual Handling Worklist Screen (Continued)**

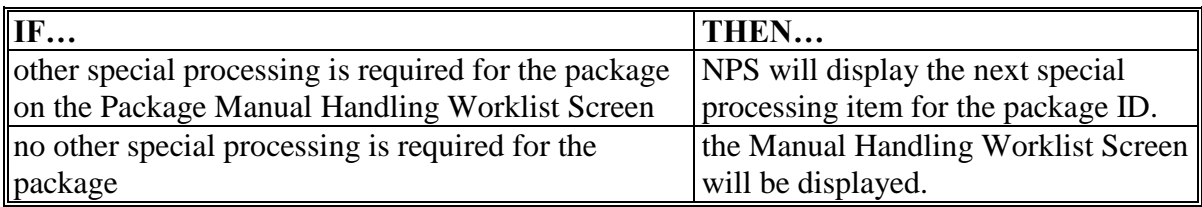

After the manual handling processing has been saved on the applicable payment processing screen, an informational message will be displayed on the Manual Handling Worklist Screen.

In this example, the screen displayed the confirmation message:

### "**Informational: Alternate Payee (Payment ID: [***XXXX***] information has been saved successfully.**"

After all special processing is completed for a payment the payment will no longer be displayed on the Manual Handling Worklist Screen. The package is now ready for certification.

**Note:** Manual handling **must** be completed for all payments within a package before any of the payments can be certified.

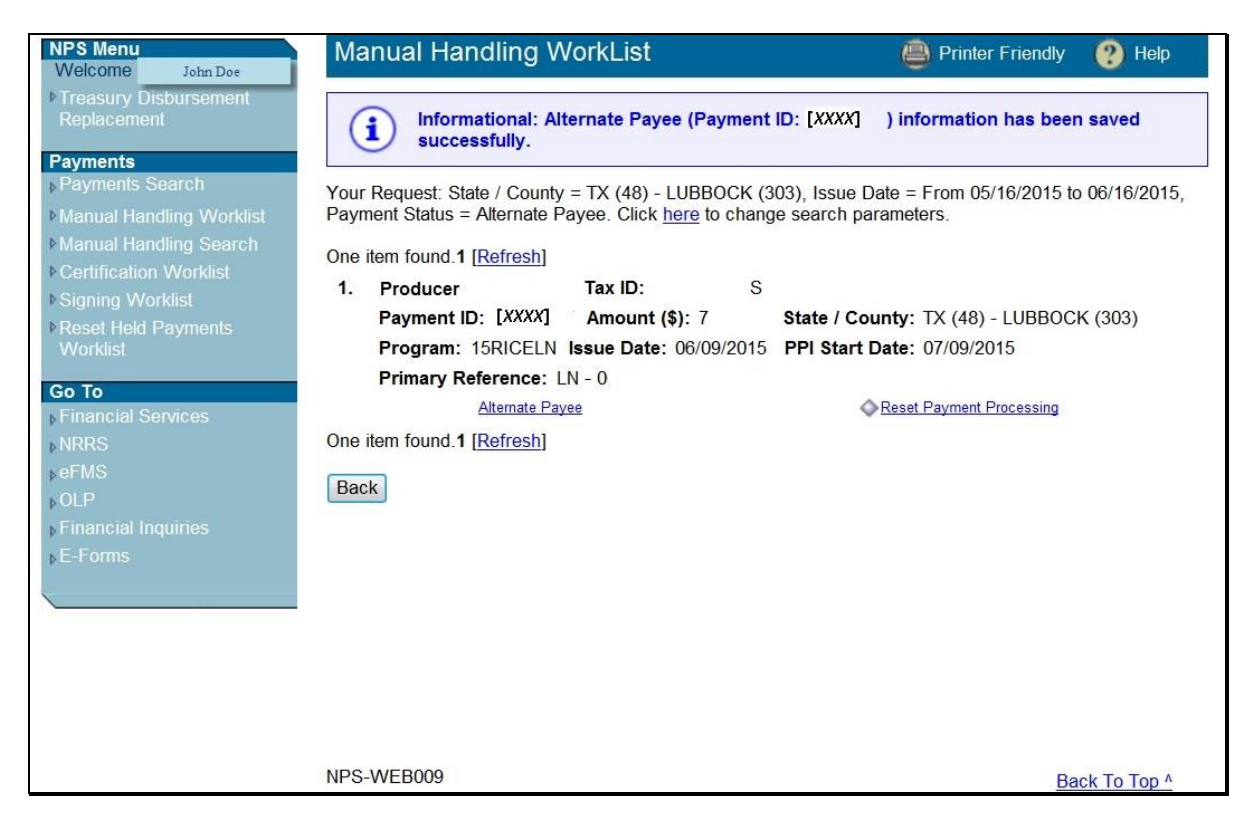

#### **4 Certification Worklist**

#### **A County Selection - Certification Worklist Screen**

To certify payments, from the left navigation menu under "Payments", CLICK "**Certification Worklist**". The County Selection - Certification Worklist Screen will be displayed. From the "County" drop-down list, select the appropriate State and county. Multiple counties may be displayed in the drop-down list based on the certifying official's security access.

The certifying official may limit search results by selecting additional search criteria described in 1-FI, paragraph 139. The packaged payments functionality has added the following 2 additional search criteria options:

- "Package ID" that allows users to search for a specific package ID that is a unique number in NPS assigned to all payments in the package
- "**Exclude Packaged Payments**" checkbox that allows users to exclude all packaged payments from the search results.

After selection, click 1 of the following:

- "Search", to retrieve payment results
- "**Reset**", to clear search criteria
- "**Exit**", to return to NPS Home Page.

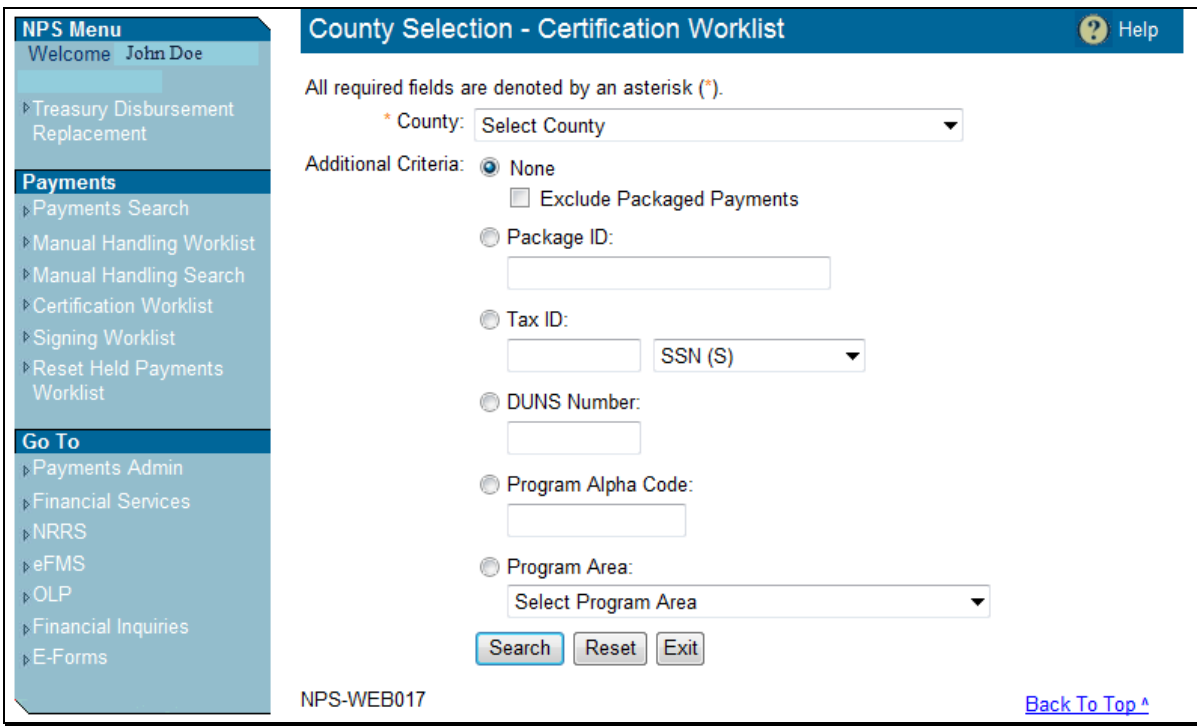

#### **B Payment Certification Worklist Screen**

From the County Selection - Certification Worklist Screen, after users CLICK "**Search**", the Payment Certification Worklist Screen will be displayed with retrieved payments available for certification. Payments are displayed in order by accounting service request date.

Individual payments that are **not** part of a package will display "Detail" next to the payment.

To certify a payment that is part of a package, CLICK the "**Package**" link next to the applicable payment.

**Note:** When certifying payments that are part of a package, all manual handling processing **must** be completed for all payments in the package before moving to the Certification Worklist.

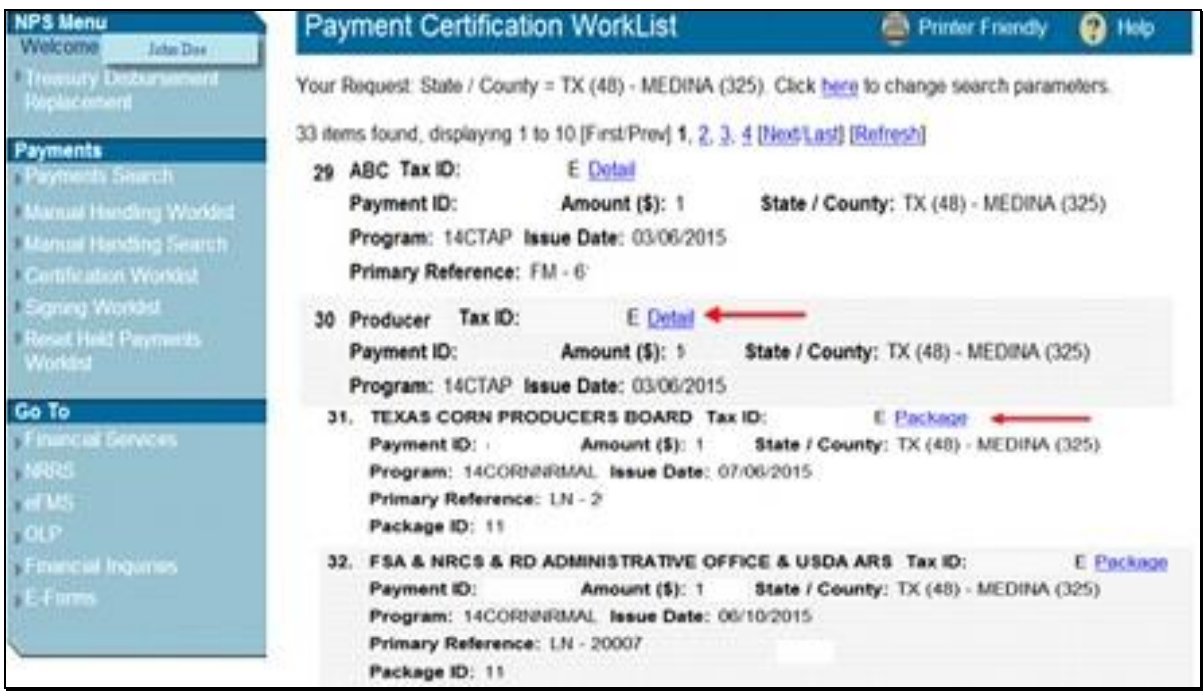

#### **C Package Payments Certification Worklist Screen**

From the Payment Certification Worklist Screen, after users CLICK the "Package" link, the Package Payments Certification Worklist Screen will be displayed with each payment in the selected package.

The following new fields will be displayed:

- "Package ID" number displayed at the bottom of each payment for a specific package ID that is a unique number assigned to the package by NPS
- "Package Count" that displays the total number of payments in the package
- "**Package Total (\$)**"that displays the total dollar amount of payments in the package.

**Note:** Other Certification Worklist field information is described in 1-FI, paragraph 139.

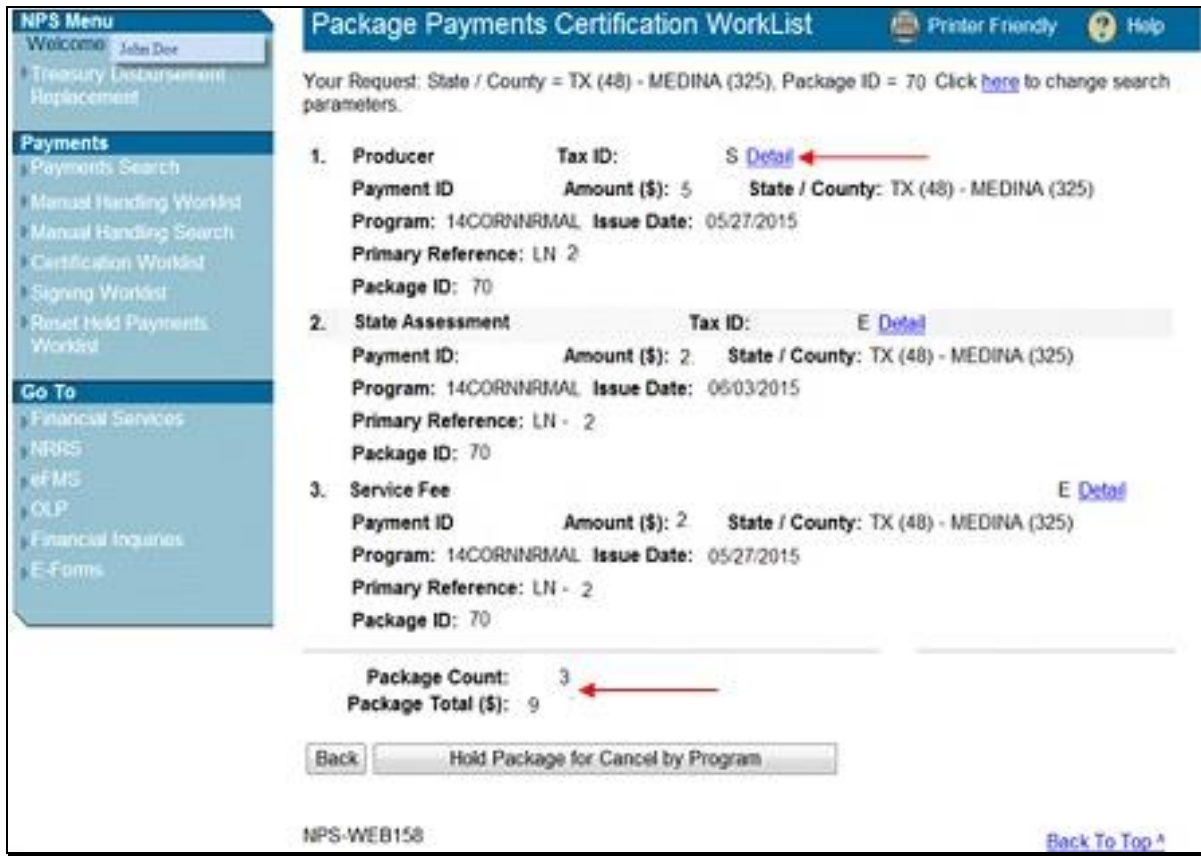

### **C Package Payments Certification Worklist Screen (Continued)**

From the Package Payments Certification Worklist Screen, click 1 of the following:

- "Detail", to view detailed information related to the payment and take appropriate action
- "**Back**", to return to the Payment Certification Worklist
- "**Hold Package for Cancel by Program**", to place **entire package** in "Hold" status until further research can be completed.

#### **D Payments Certification Approval Screen**

From the Package Payments Certification Worklist Screen, when users CLICK the "Detail" link, the Payment Certification Approval Screen will be displayed with detail about the selected individual packaged payment and the package ID.

**Note:** Other payment information is described in 1-FI, paragraph 139.

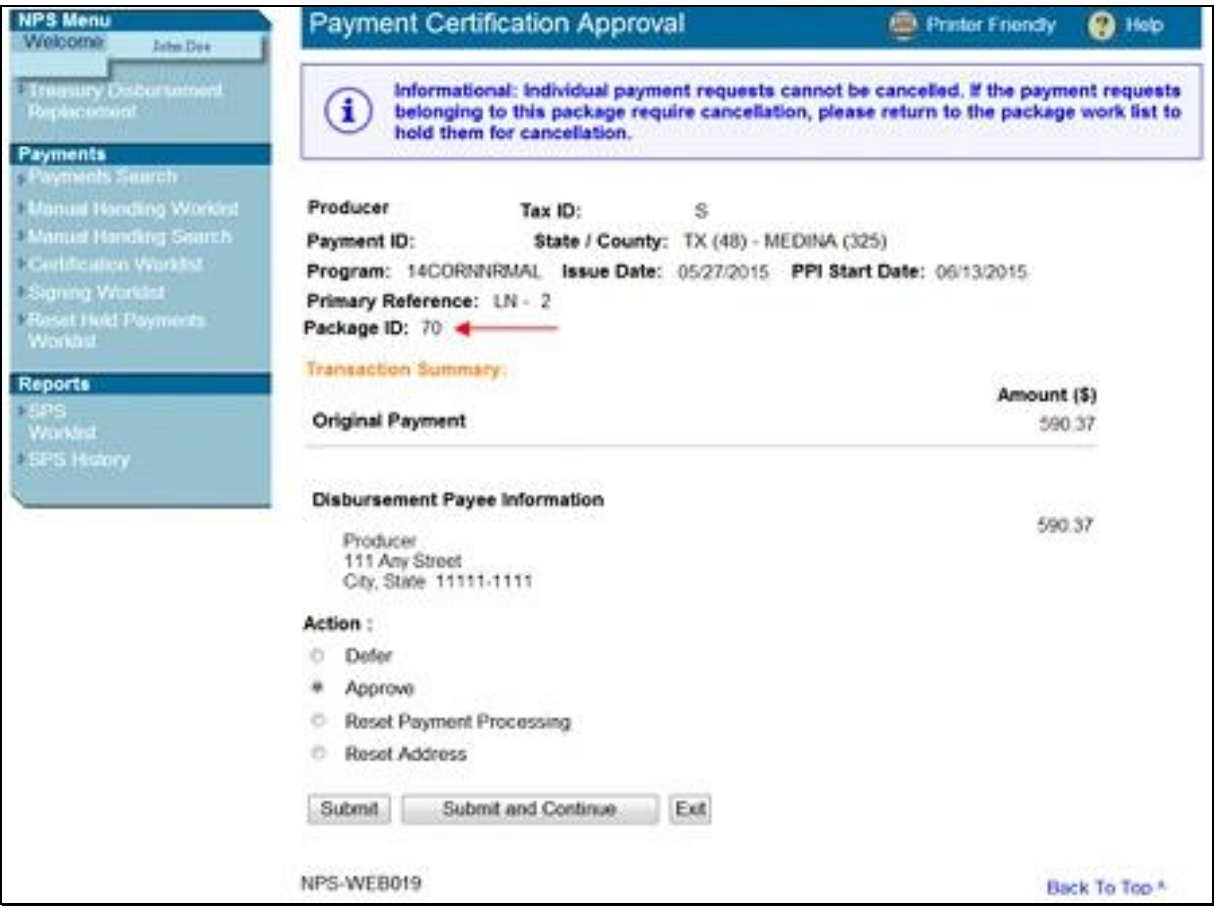

#### **D Payments Certification Approval Screen (Continued)**

The following informational message will be displayed on the Payment Certification Approval Screen to remind the certifying official that packaged payments **must** be placed in "Hold" status for cancellation together on the Package Payments Certification Worklist Screen and **cannot** be held individually on the Payment Certification Approval Screen:

## "**Informational: Individual payment requests cannot be cancelled. If the payment requests belonging to this package require cancellation, please return to the package work list to hold them for cancellation.**"

Click 1 of the following options:

- "Defer" (default), leaves payment on the Certification Worklist for later processing
- "**Approve**", accepts the payment as being proper, due, and payable as displayed
- "**Reset Payment Processing**", the individual packaged payment will **not** be accepted

**Note:** If the certifying officer has determined an error in the payment request or wants to apply offsets differently, this will remove all prior special processing from payment request.

 "**Reset Address**", to reset address using customer information provided by Financial Services.

**Note:** This will reset address information for the customer, bankruptcy trustee, assignee, and County Office address. If the customer has a foreign address, that address will also be reset, moving the payment back to the Manual Handling Worklist.

After clicking the applicable action, click 1 of the following:

- "**Submit**", to certify the individual payment and return certifying official to the Package Payments Certification Worklist Screen until all payments associated with the package have been certified
- "**Submit and Continue**", to certify the individual packaged payment and display the detail for the next payment on the Certification Worklist
- "**Exit**", returns user to the Package Payments Certification Worklist Screen without certifying.

#### **D Payments Certification Approval Screen (Continued)**

After the payment has been approved and submitted, the following confirmation message will be displayed on the Payment Certification Approval Screen stating the payment ID has been certified successfully. The next payment ID in the package will then be displayed for approval.

# "**Informational: Payment (Payment ID: XXXX) has been certified successfully**".

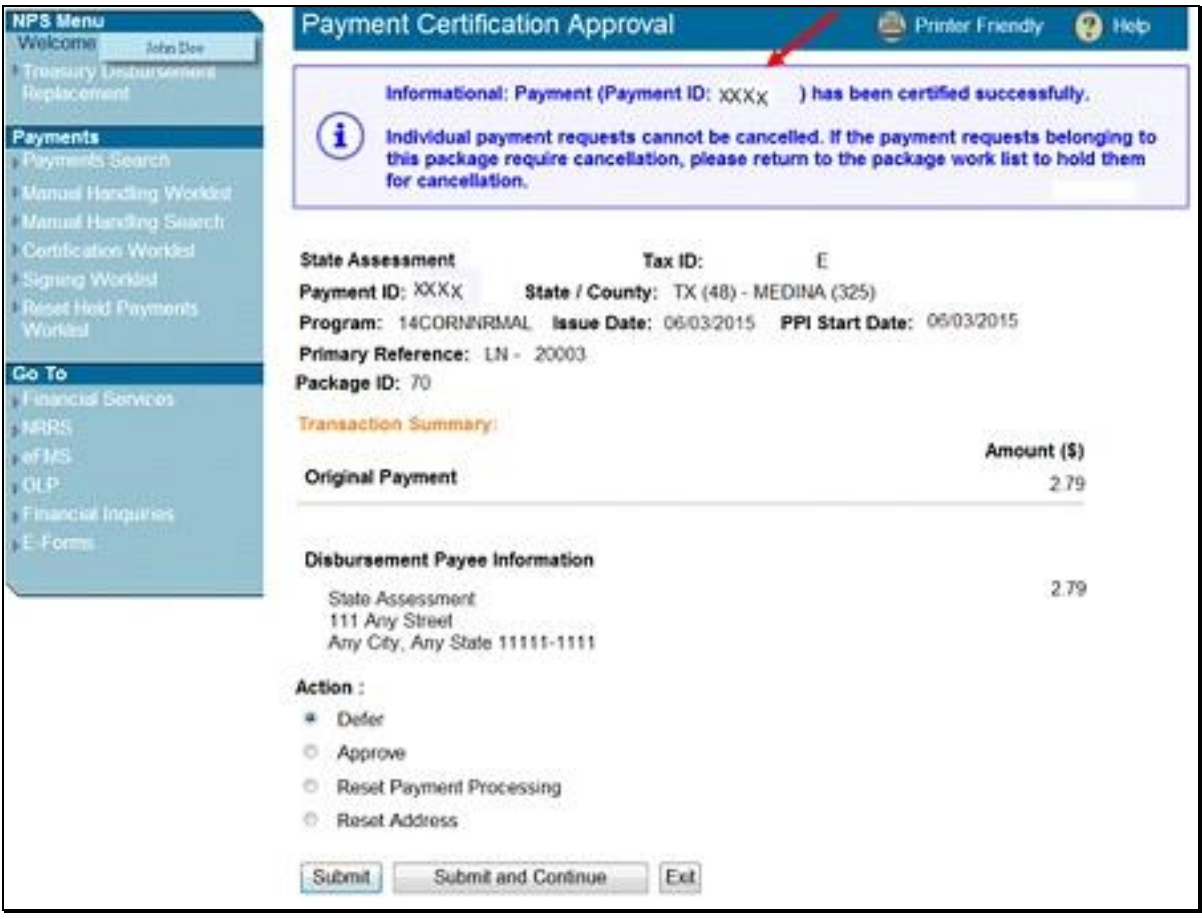

# **D Payments Certification Approval Screen (Continued)**

The certifying official will receive a confirmation message for each approved and submitted payment request in the package ID.

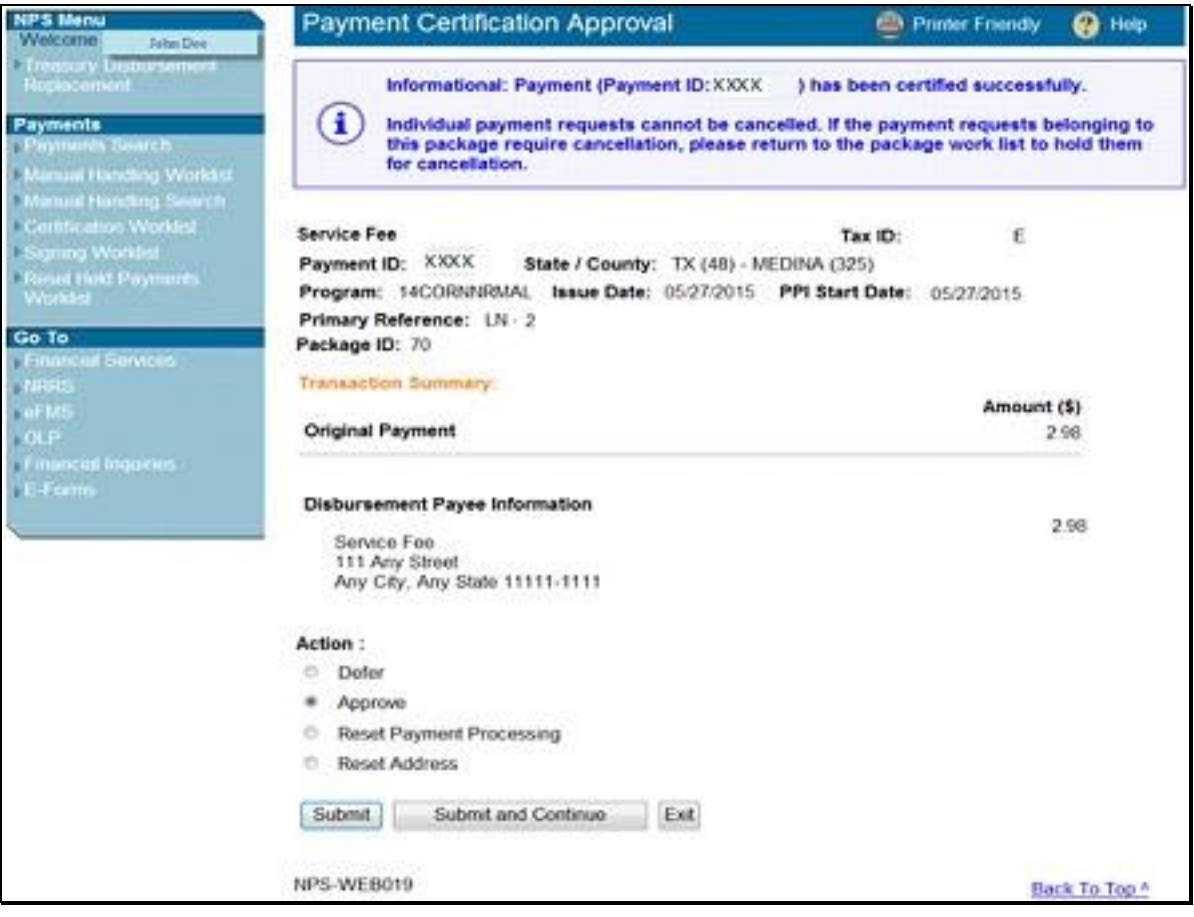

## **D Payments Certification Approval Screen (Continued)**

When the user has approved and submitted all payments in the package ID, the County Selection - Certification Worklist Screen will be displayed. The package is now ready for signing.

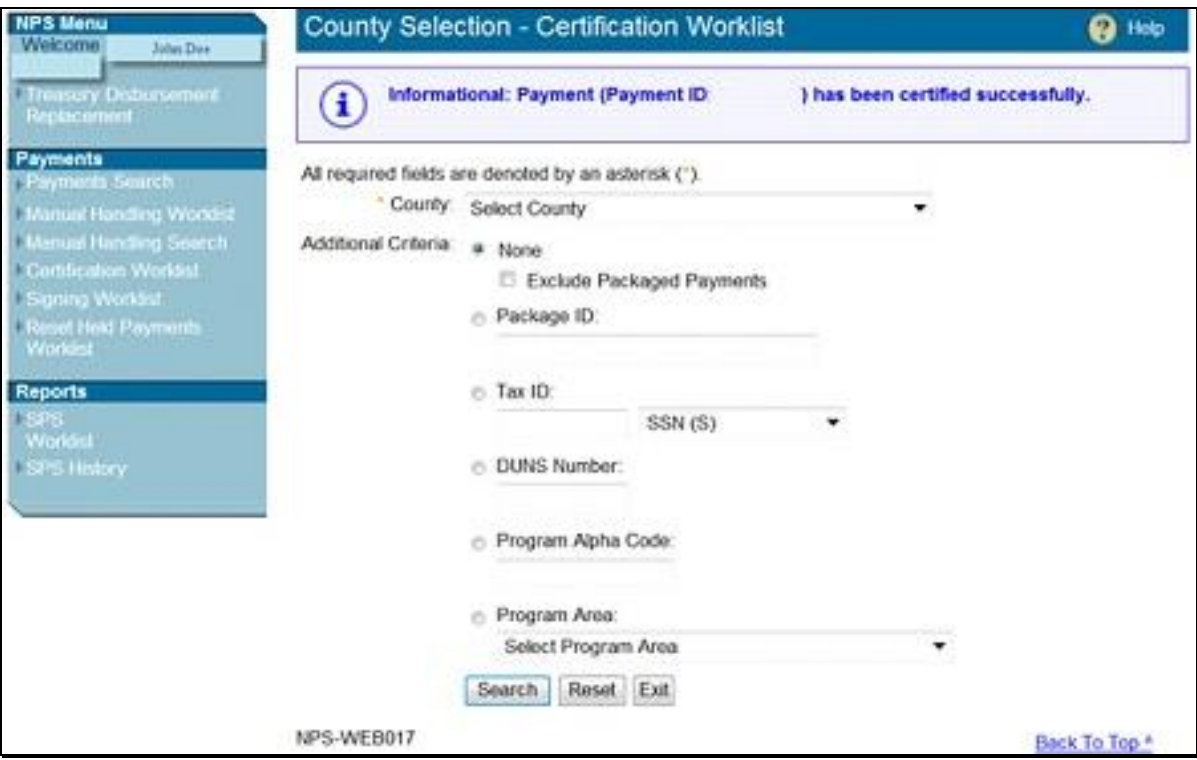

#### **5 Signing Worklist**

#### **A County Selection - Signing Worklist Screen**

To sign payments, from the left navigation menu under "Payments", CLICK "**Signing Worklist**". The County Selection - Signing Worklist Screen will be displayed. From the "County" drop-down list, select desired State and county. Multiple counties may be displayed in the drop-down list as determined by the signing official's security access.

The signing official may view all pending payments awaiting signing or limit search results to either of the following:

- "Package ID" that allows users to search for a specific package ID that is a unique number assigned in NPS to all payments in the package
- "**Exclude Packaged Payments**" checkbox that allows users to exclude all packaged payments from the search results.

After selection, click 1 of the following:

- "Search", to retrieve payment results
- "**Reset**", to clear search criteria
- "**Exit**", to return to NPS Home Page.

**Note:** Other Signing Worklist search limit options are described in 1-FI, paragraph 140.

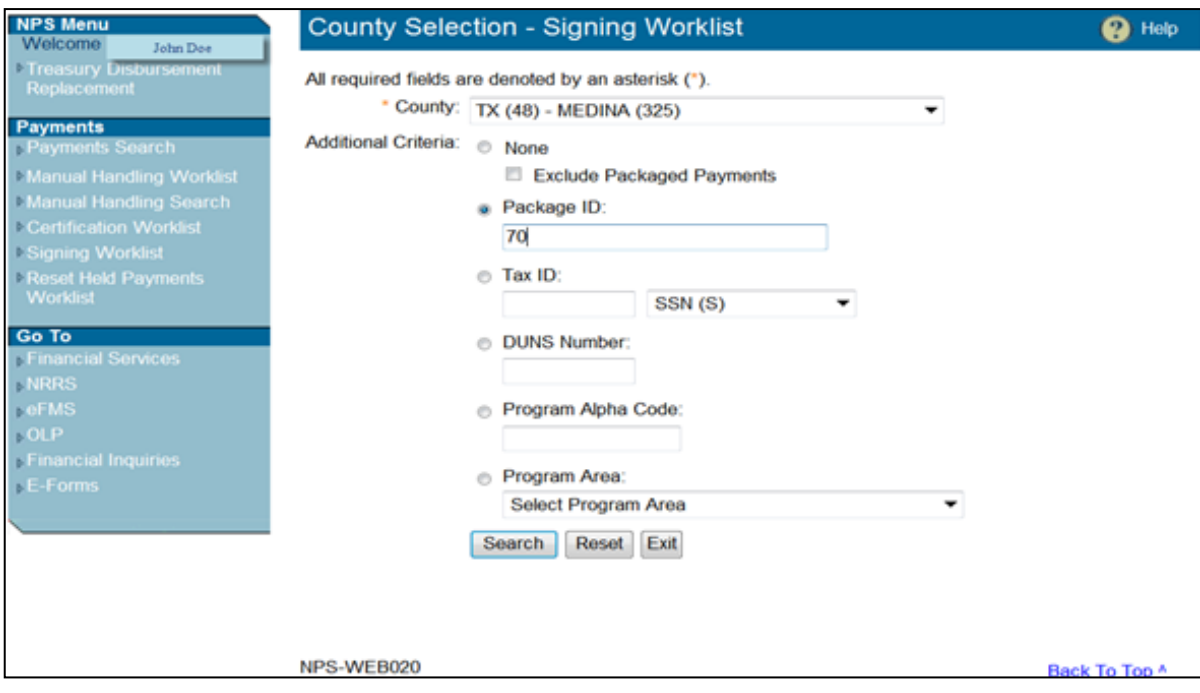

#### **B Payment Signing Worklist Screen**

If no additional search criteria were selected from the County Selection - Signing Worklist Screen, the search results will be displayed on the Payment Signing Worklist Screen with all applicable individual and packaged payments for the Signing Worklist.

The signing official shall CLICK the "**Package**" link next to the applicable packaged payment to display the Package Payments Signing Worklist Screen.

**Note:** Individual payments will display a "Detail" link next to the payment.

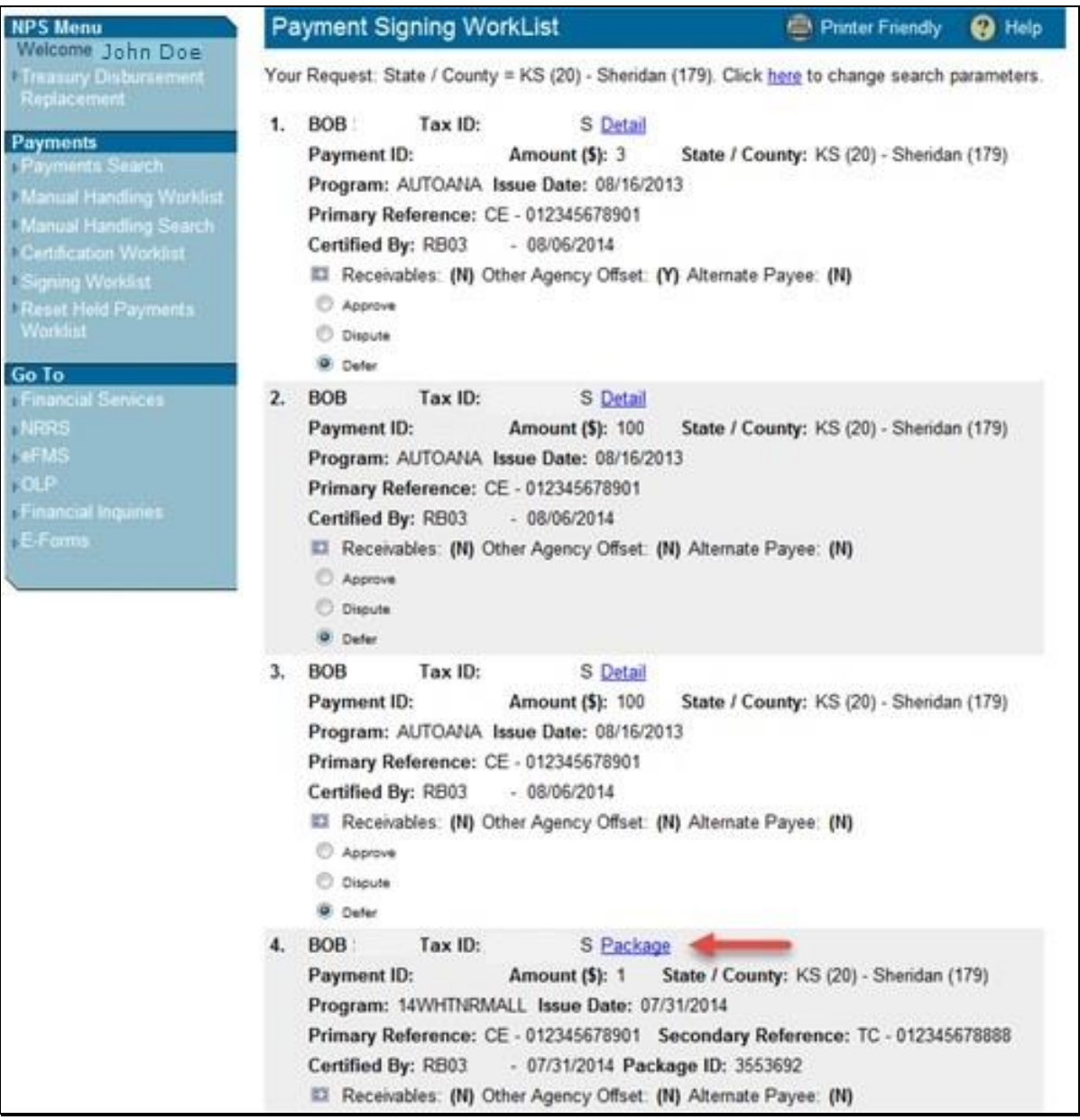

#### **C Package Payments Signing Worklist Screen**

If the "Package ID" was entered in the "Additional Criteria" section, only the payments for the specific package ID will be displayed on the Package Payments Signing Worklist Screen.

From the Package Payments Signing Worklist Screen, the signing official shall view payment information. After verification, click the appropriate action and CLICK "**Submit Package**".

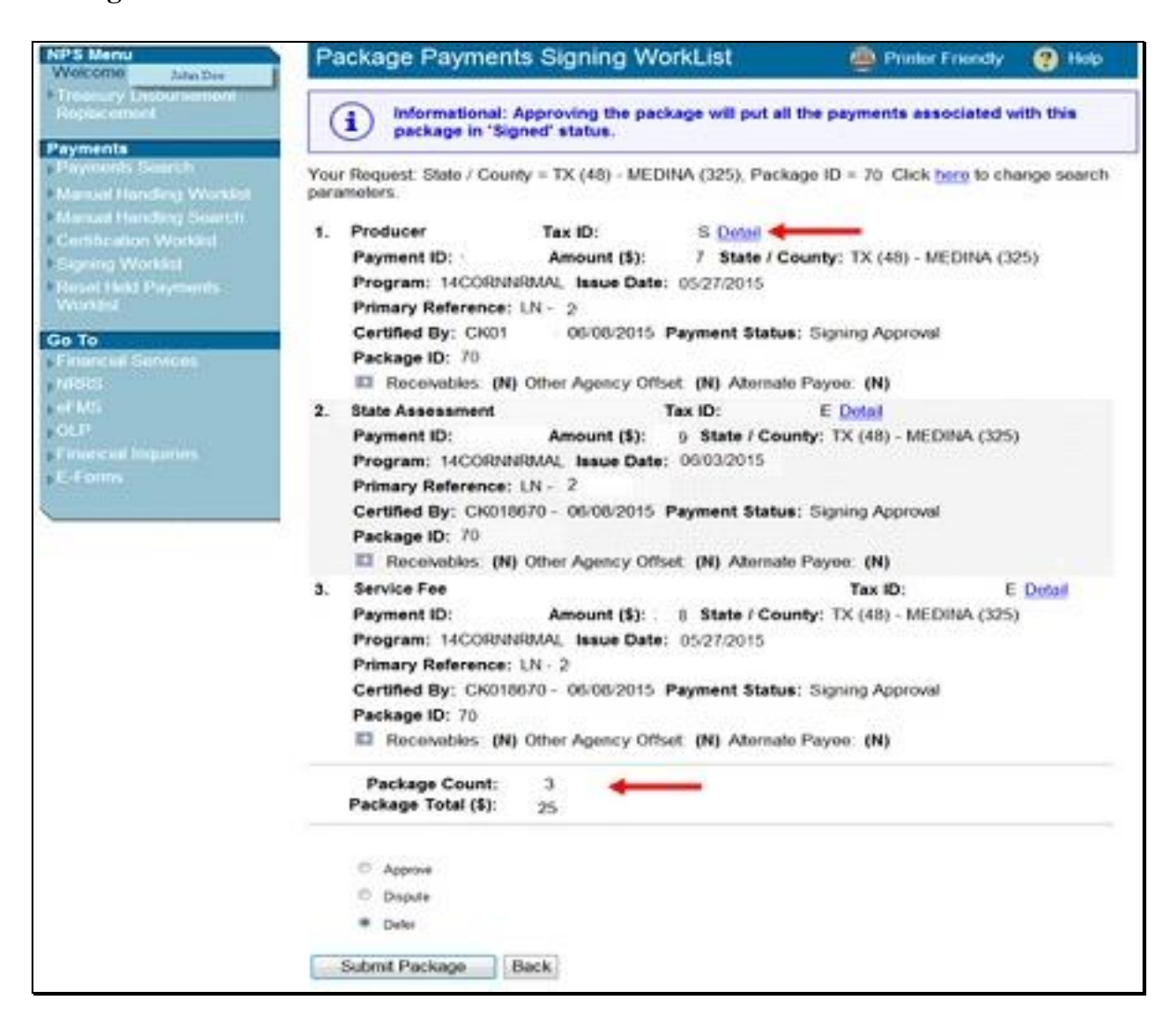

#### **C Package Payments Signing Worklist Screen (Continued)**

Although packaged payments are individual payments with a unique payment ID for each, packaged payments are all signed together, at the package level.

An informational message will be displayed to remind users that clicking "Approve" and "Submit Package" will sign every payment in the package. The Package Payments Signing Worklist Screen will display the following information message:

### "**Informational: Approving the package will put all the payments associated with this package in 'Signed' status.**"

Click 1 of the following actions:

- "**Approve**", signs **all** payments in the package as being proper, due, and payable as displayed
- "**Dispute**", none of the payments in the package will be accepted

**Note:** This action removes certification from the packaged payments. Certifying official will have to return to the Payment Certification Worklist to resolve issues and reprocess the applicable packaged payments.

 "**Defer**" (default), leaves payment on the Package Payments Signing Worklist for later processing.

After signing official has clicked applicable action, click either of the following:

- "**Submit Package**", to accept the selected action and receive the confirmation results
- "**Back**", to take no action and return to the County Selection Signing Worklist Screen.

**Note:** Packaged payments remain certified, but **not** signed, until "Approve" or "Disputed" action is clicked and users CLICK "Submit Package".

In addition to the fields described in1-FI, paragraph 140 for the Signing Worklist, the following fields have been added to the Package Payments Signing Worklist Screen:

- "Package ID" number displayed at the bottom of each payment for a specific package ID that is a unique number assigned to the package by NPS
- "**Package Count**" that is the total number of payments in the package, displayed following the payments list
- "**Package Total (\$)**" that is the total dollar amount of payments in the package, displayed following the payments list.

#### **D Package Payment Details Screen**

From the Package Payments Signing Worklist Screen, the signing official has the option to view payment detail for each payment before approving and submitting package by clicking the "Detail" link. The Package Payment Details Screen will be displayed.

The Package Payment Details Screen is **read-only**. To return to the Package Payments Signing Worklist Screen, CLICK "**Exit**".

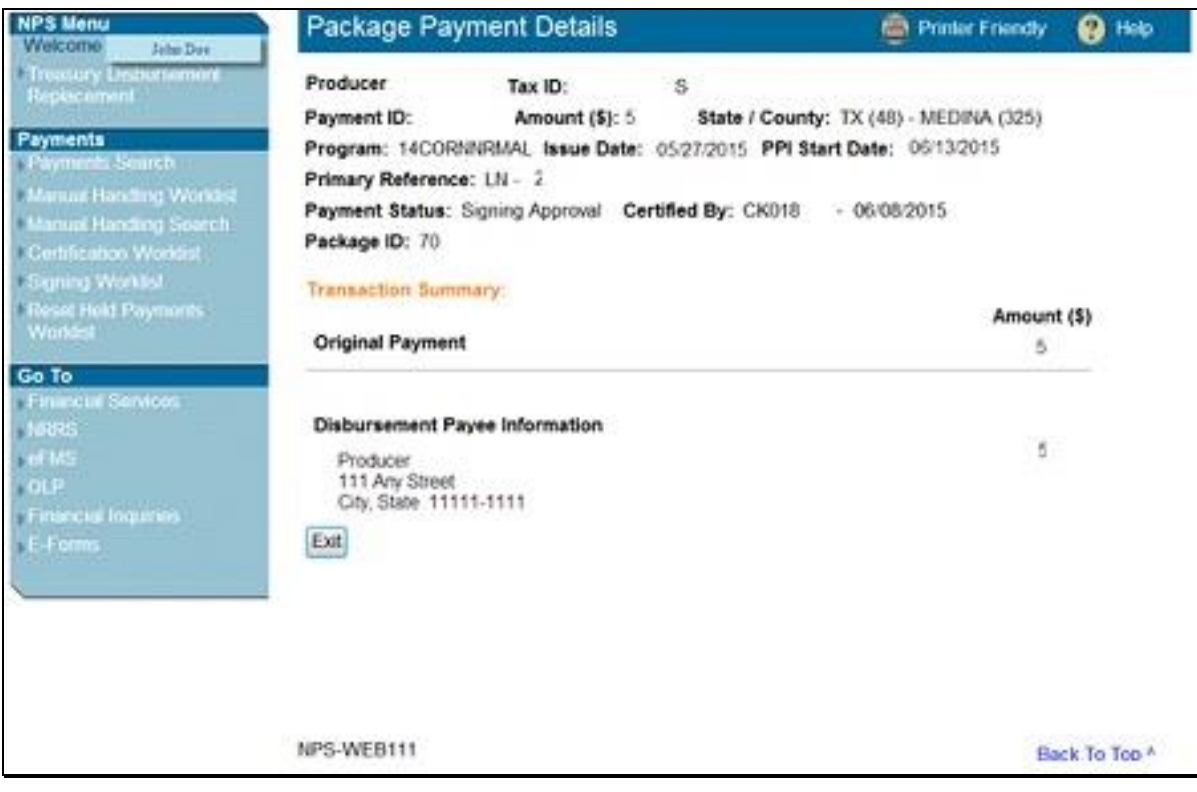

# **E Package Payments Signing Confirmation Screen**

After the packaged payments have been approved and submitted by the signing official, the Package Payments Signing Confirmation Screen will be displayed with "Signed". CLICK "**Sign More Payments**".

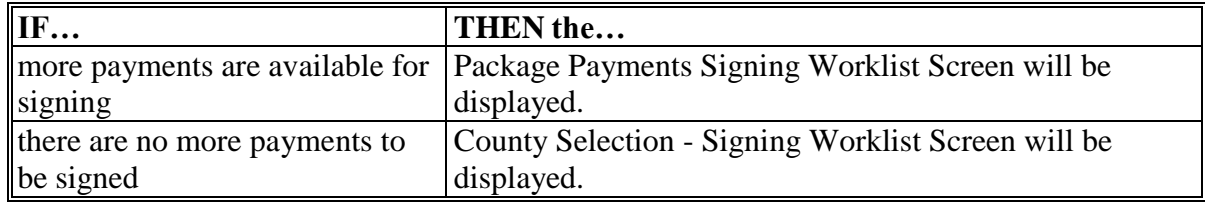

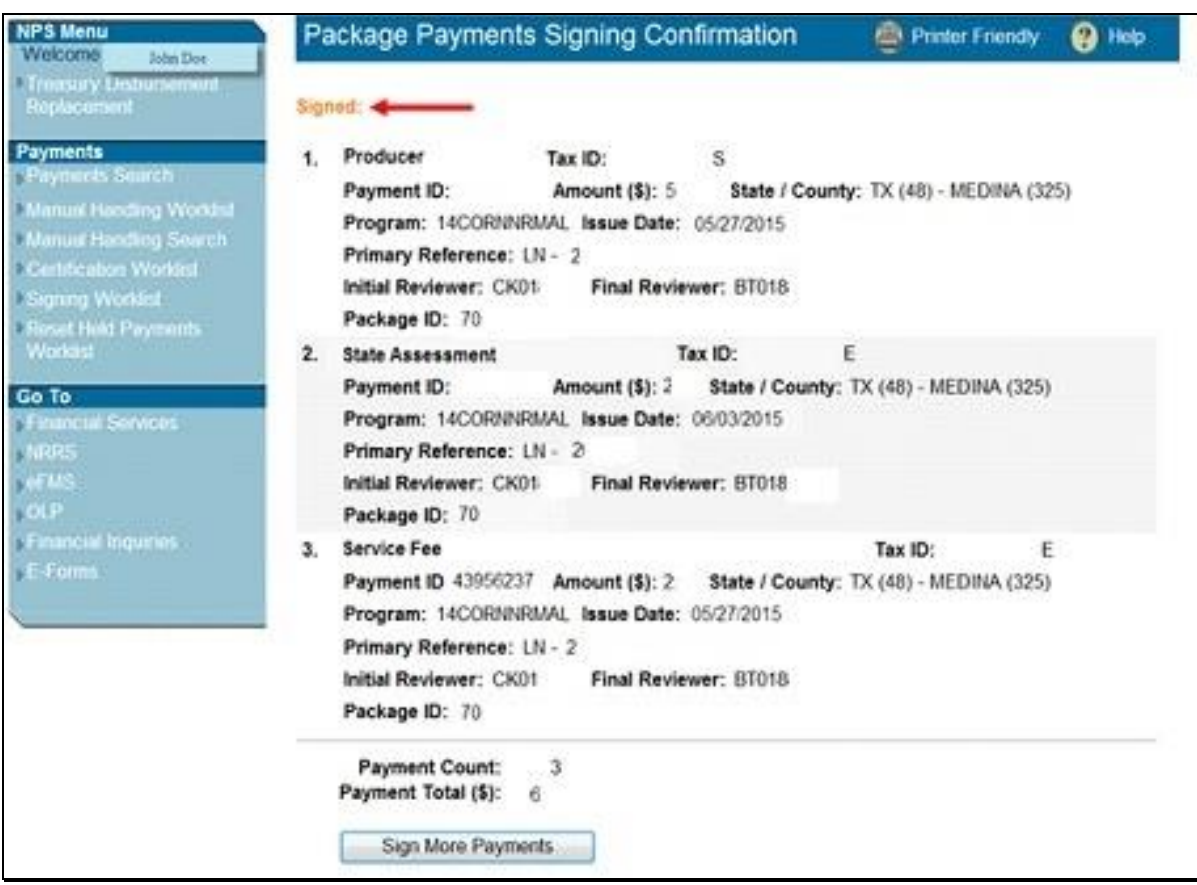

#### **6 Payments Search**

#### **A Payments Search Screen**

To search for payments, from the left navigation menu under "Payments", CLICK "**Payments Search**". The Payment Search Screen will be displayed.

Additional search criteria options are described in 1-FI, paragraph 137. The packaged payments functionality has added the following 2 additional search criteria options:

- "Package ID" that allows users to search for a specific package ID that is a unique number assigned to the package by NPS
- "**Exclude Packaged Payments**" checkbox that allows users to exclude all packaged payments from the search results.

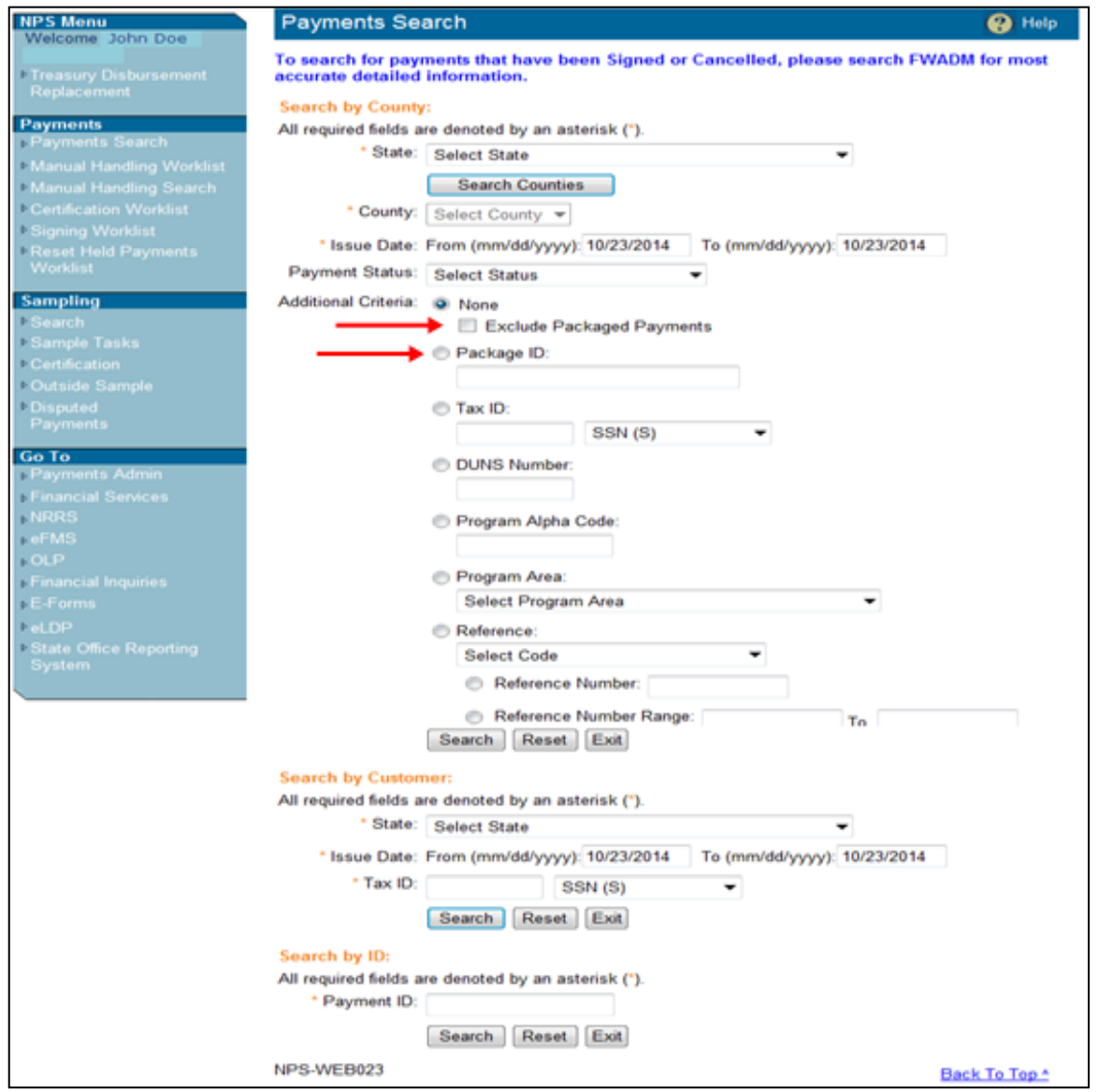

## **6 Payments Search (Continued)**

#### **B Payments Search Results Screen**

If the "Excluded Packaged Payments" option was **not** selected, search results will include both individual and packaged payments, if applicable. Packaged payments are displayed with a "Package" link and the package ID. Individual payments will display a "Detail" link.

To view all payments in a package, CLICK the "**Package**" link next to the applicable payment.

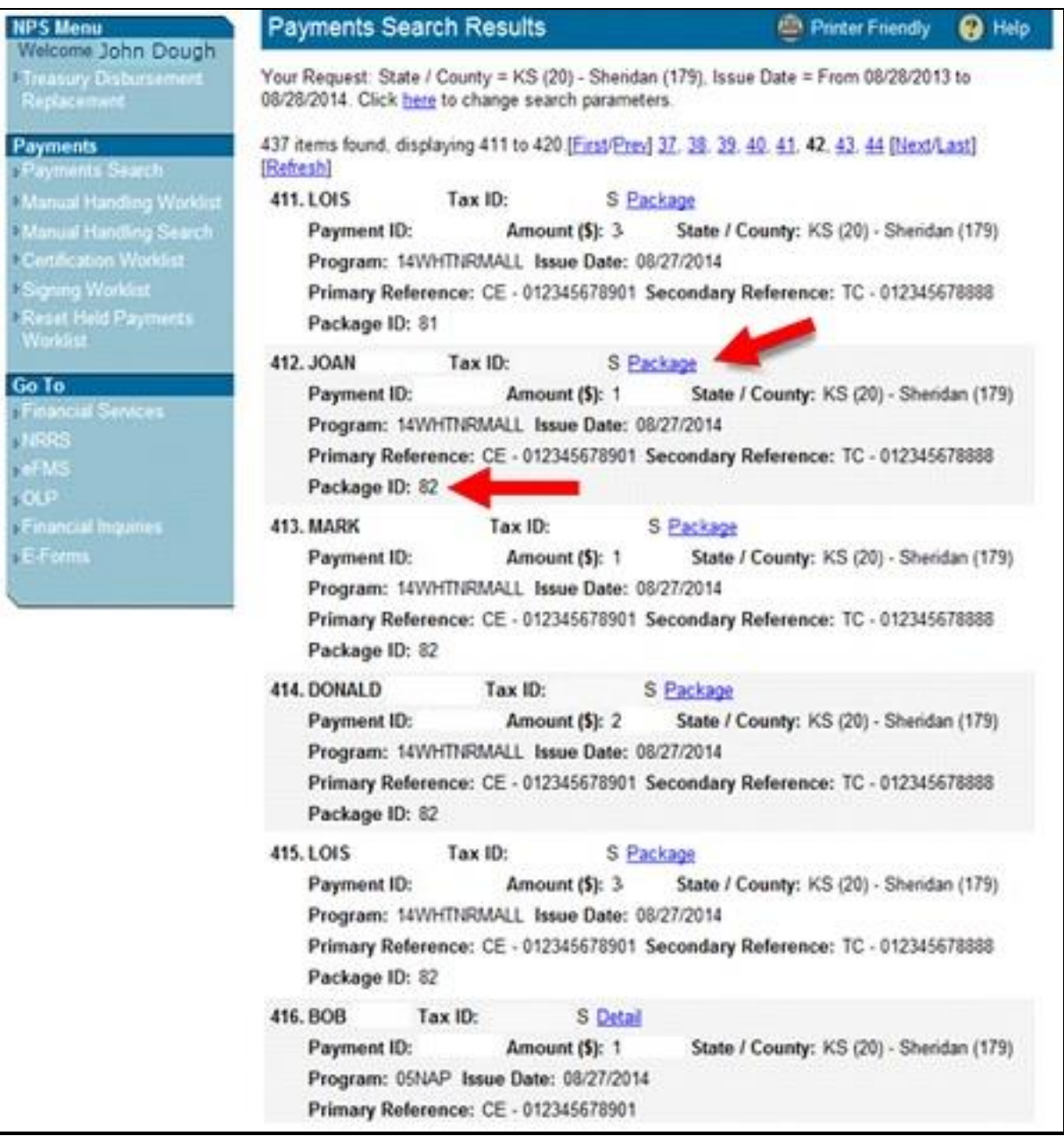

#### **6 Payments Search (Continued)**

#### **C Package Payments Search Results Screen**

The Package Payments Search Results Screen will be displayed.

**Signed** packaged payments, that include manual handing such as Prompt Payment Interest (PPI), will be displayed with the amounts included.

The following example of the Package Payments Search Results Screen displays a packaged payment containing PPI. The amount displayed in the payment includes PPI. The package total at the bottom of the screen also reflects PPI. Click either of the following:

- "Detail" link to view details of each payment in the package
- "Back" to return to the Payments Search Screen.

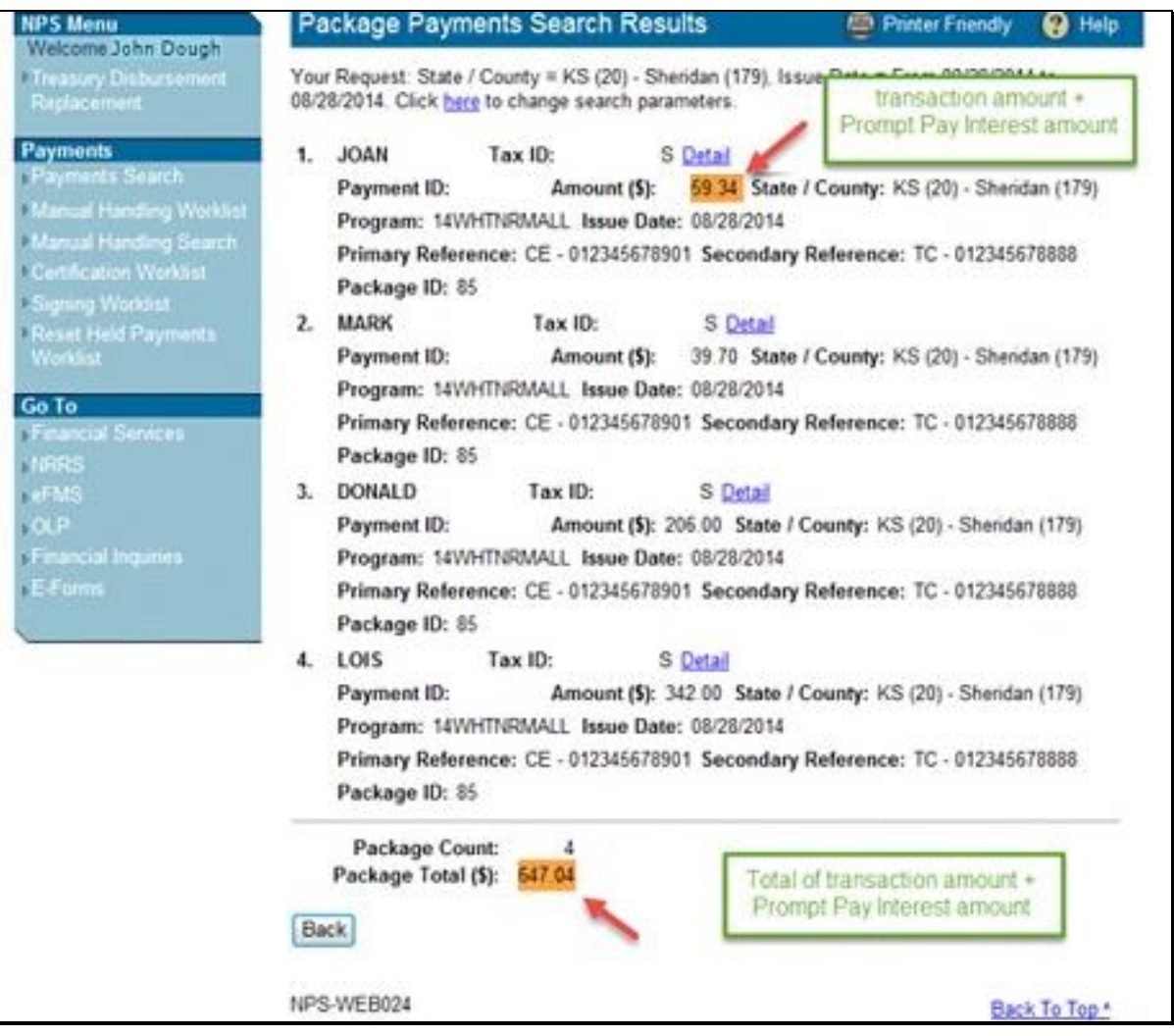

## **7 Hold Package for Cancel by Program**

## **A Package Payments Certification Worklist or Package Manual Handling Worklist Screen**

Packaged payments can be placed in "Hold" status on the Package Payments Certification Worklist Screen or the Package Manual Handling Worklist Screen (subparagraph 3 C).

To place a package in "Hold" status, CLICK "**Hold Package for Cancel by Program**" on the applicable worklist.

**Note:** Individual payments from a packaged payment **cannot** be placed in "Hold" status for cancellation. If a packaged payment is selected for hold, **all** payments in the package will be placed in "Hold" status.

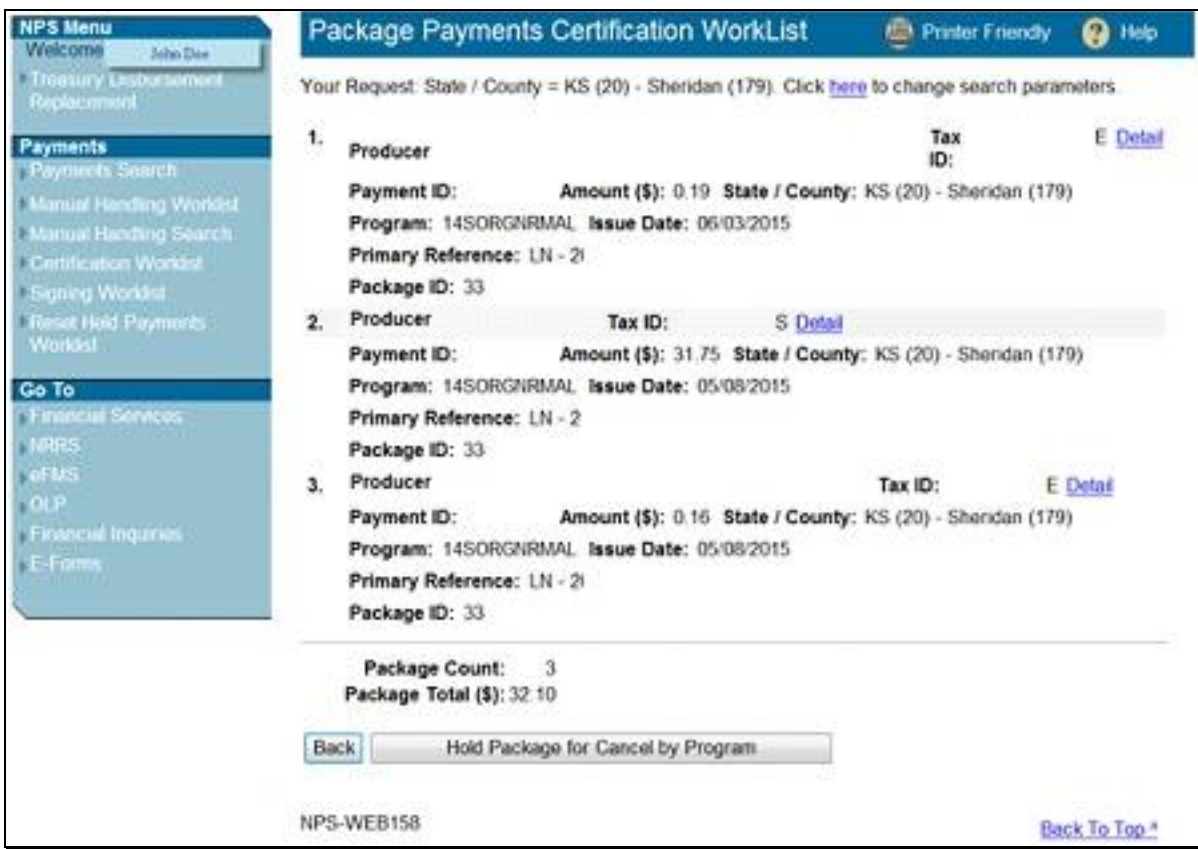

## **7 Hold Package for Cancel by Program (Continued)**

#### **B County Selection - Certification Worklist Screen**

The following is an example of the County Selection - Certification Worklist Screen that will be displayed when a packaged payment has been placed in "Hold" status. The following informational message will be displayed:

## "**Informational: Packaged (ID: [***XX***)] payments are put on hold for cancel by program.**"

Packaged payments placed in "Hold" status for program cancel will be available on the Reset Held Payments Worklist.

**Note:** All payments from the selected package ID will be placed in "Hold" status.

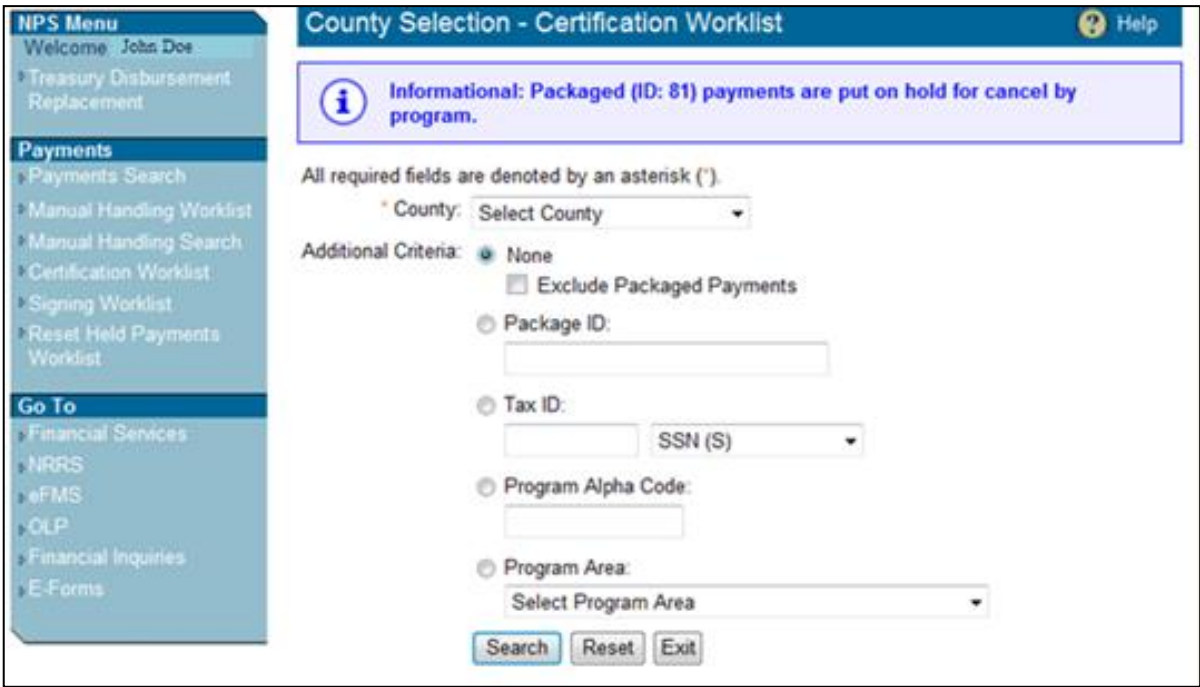

#### **8 Reset Held Payments Worklist**

#### **A Reset Held Payment Search Screen**

Packaged payments that have been placed in "Hold" status for cancel by program can be reset and modified.

To remove "Hold" status from packaged payments, from the left navigation menu under "Payments", CLICK "**Reset Held Payments Worklist**". The Reset Held Payments Search Screen will be displayed. Users can search for specific payment requests by entering additional search criteria.

Additional search criteria options are described in 1-FI, paragraph 141. The following additional search criteria options have been added for packaged payments:

- "**Exclude Packaged Payments**" checkbox, to display no packaged payments
- "Package ID", to search for a specific package ID that is a unique number assigned to the package by NPS.

After selections are made, CLICK "**Search**".

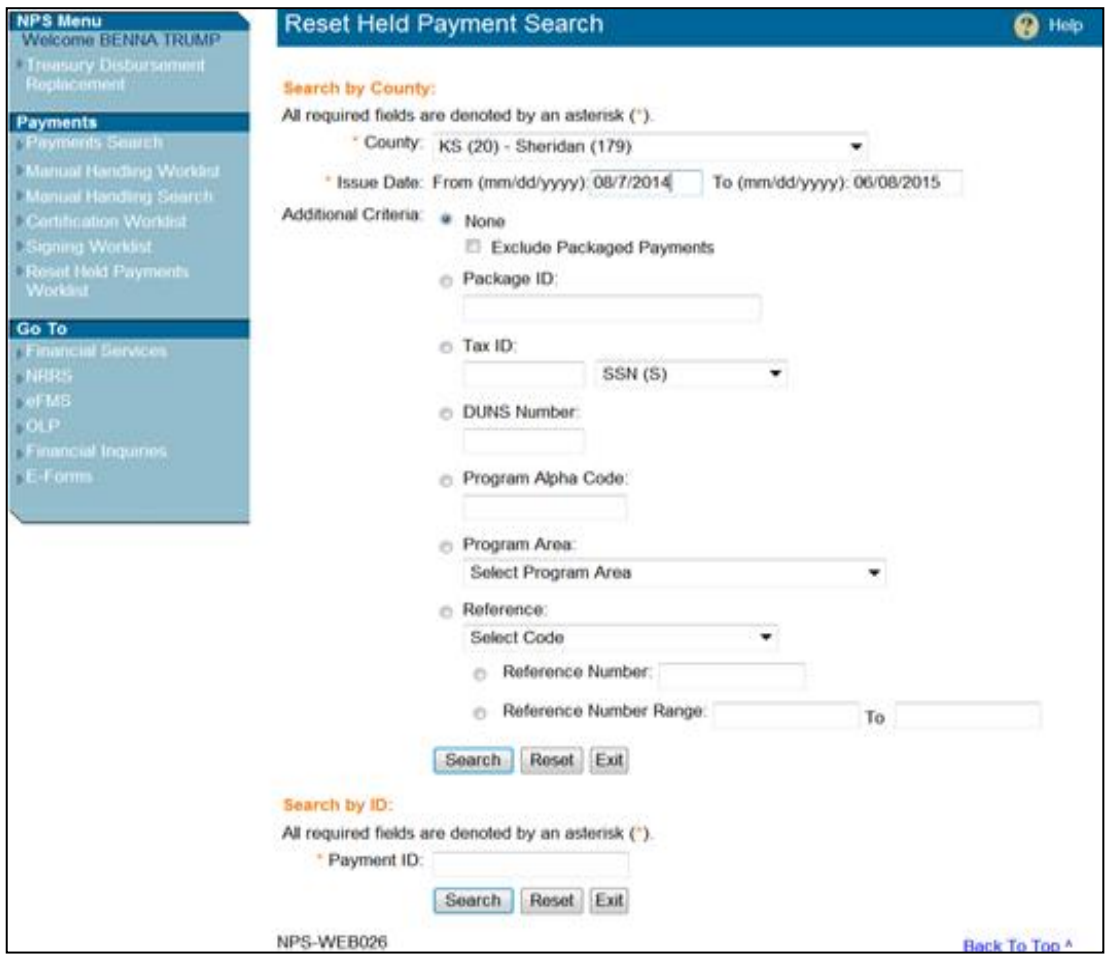

## **8 Reset Held Payments Worklist (Continued)**

#### **B Reset Held Payment Search Results Screen**

Held payment requests matching the search criteria will be displayed on the Reset Held Payment Search Results Screen. Search results may include packaged and individual payments. Individual payments will display a "Reset Payment" link next to the payment and packaged payments will display a "Package" link.

To reset a packaged payment, CLICK the "**Package**" link next to the applicable packaged payment.

**Note:** To reset an individual payment, CLICK the "**Reset Payment**" link next to the applicable individual payment.

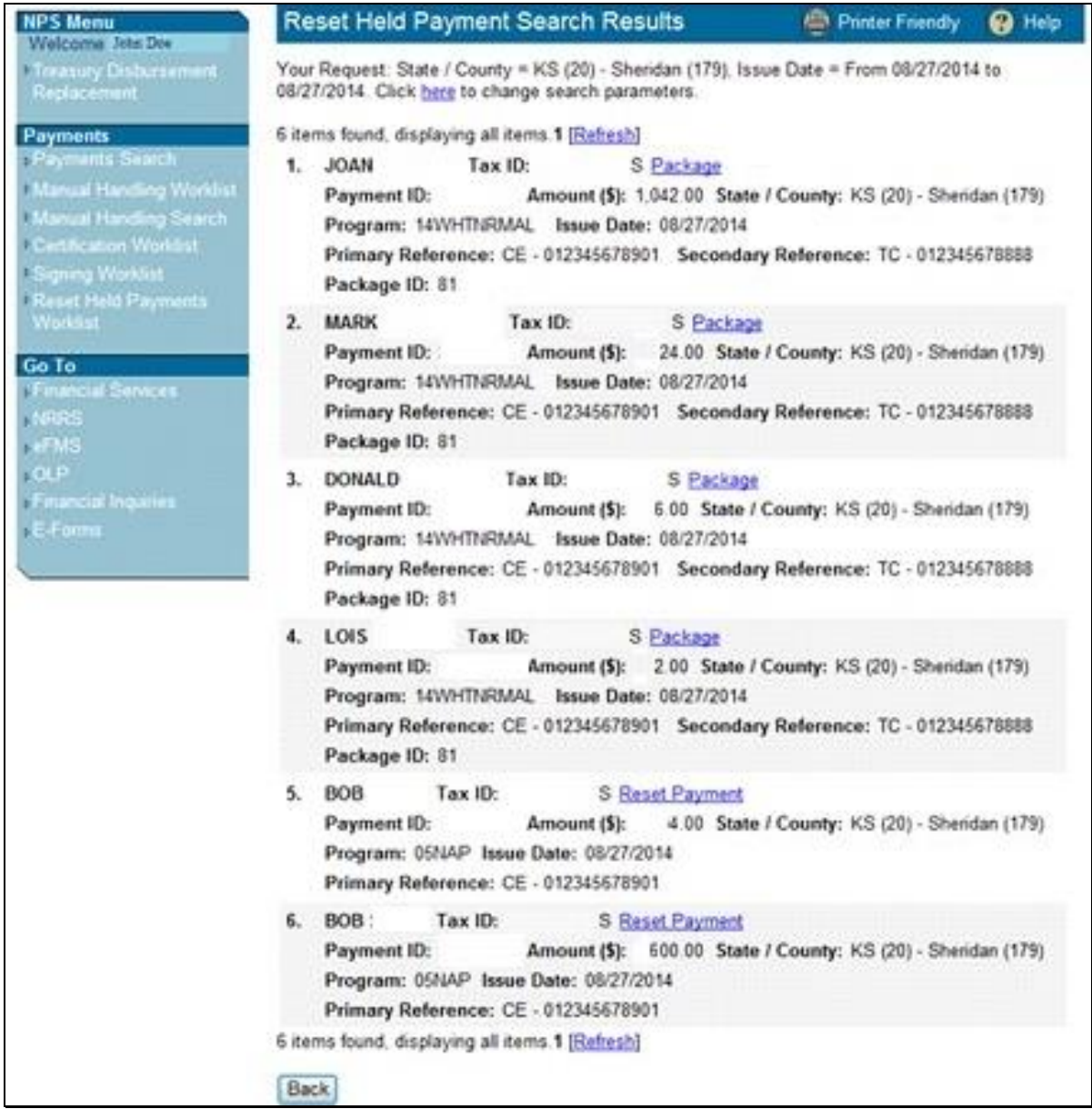

### **8 Reset Held Payments Worklist (Continued)**

#### **C Reset Held Package Payments Search Results Screen**

The following is an example of the Reset Held Package Payments Search Results Screen.

To process the reset, CLICK "**Reset Package Special Processing**". All payments within the packaged payment will be moved to the appropriate worklist for further processing. This screen also displays the "Package Count" and "Package Total" associated with the package.

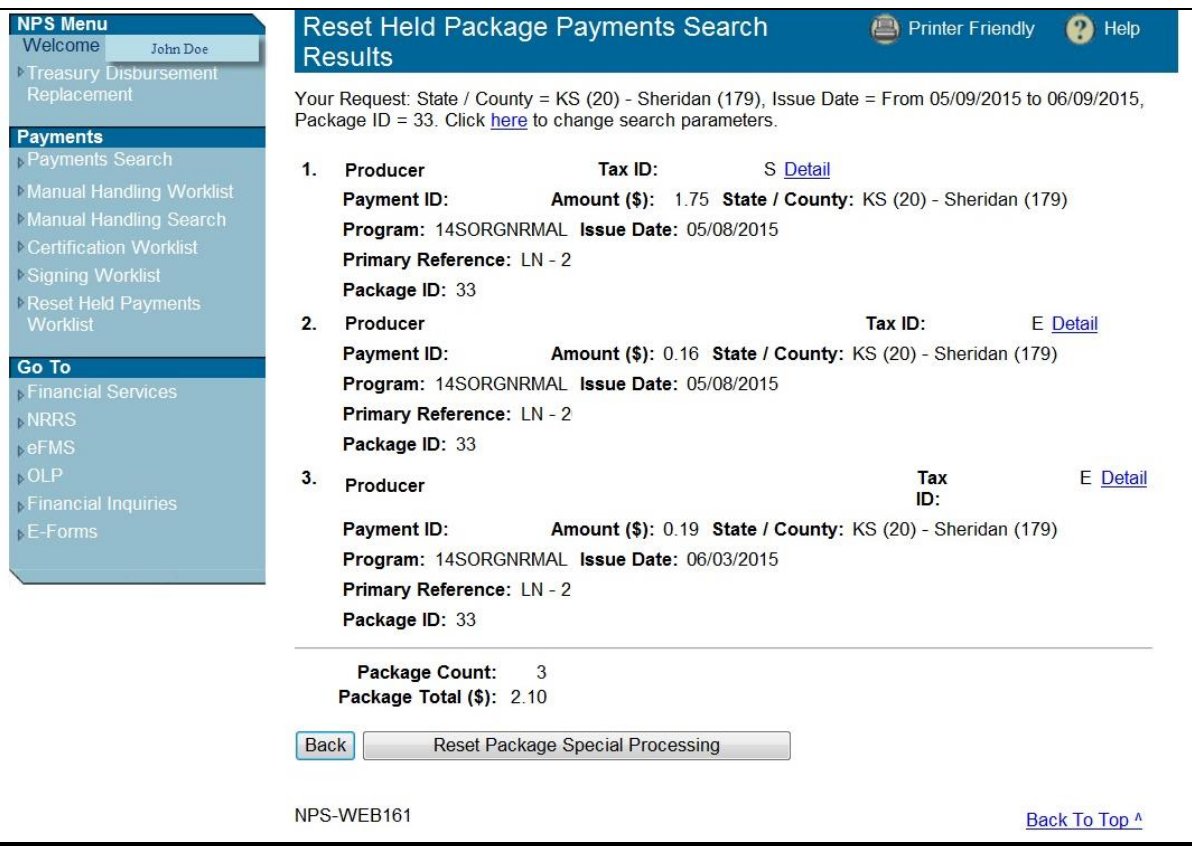

## **8 Reset Held Payments Worklist (Continued)**

## **D Reset Held Payment Search Screen Confirmation**

After the package has been reset, the Reset Held Payment Search Screen will be displayed with the confirmation message:

## "**Informational: Reset package (ID: [***XX***]) special processing has been done successfully.**"

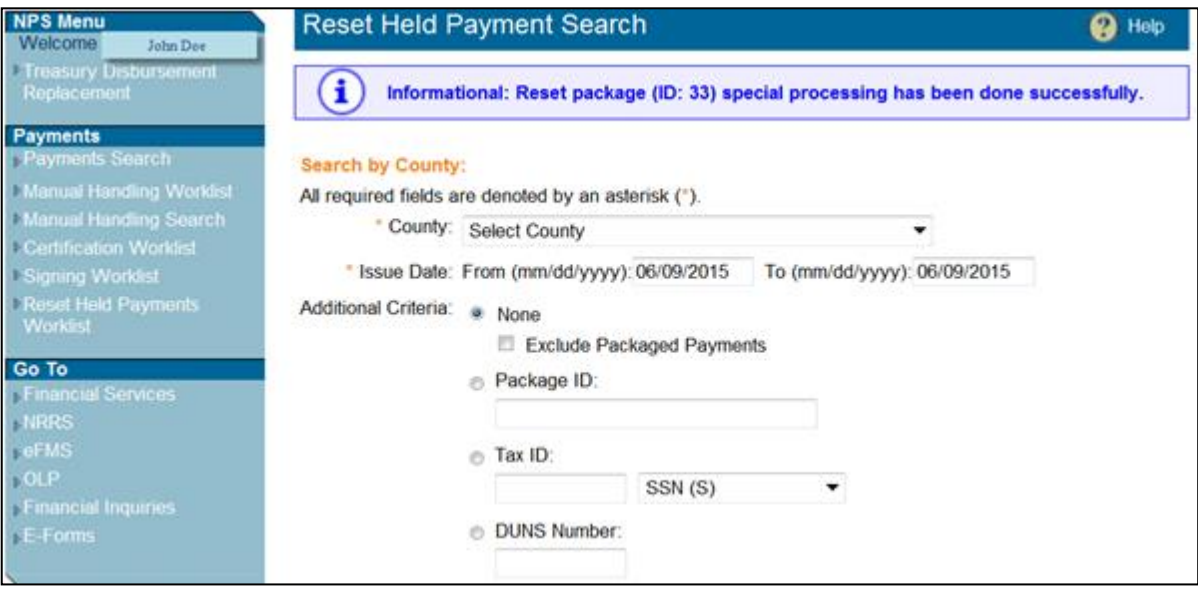

## **9 Troubleshooting**

## **A Warning Messages Overview**

Some program applications, loans, and/or contracts generate multiple payments to multiple parties. When the loan or contract is successfully completed, all parties must receive payment. If the loan or contract is cancelled, all payments related to that loan or contract must also be cancelled. To track these payments and ensure they are handled correctly, NPS created packaged payments. Packaged payments are bundles of individual payments that are all dependent on the same loan or contract. NPS's packaged payment functionality is based on 1 key concept, **packaged payments are linked together**.

Because packaged payments are linked together, they must go through the following steps together.

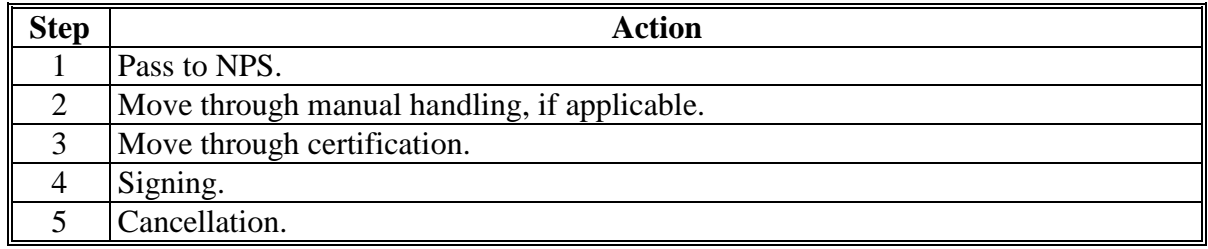

NPS does **not** allow packaged payments to be separated in the payment process. NPS will issue warnings to assist users in processing the packaged payments correctly.

Subparagraph B provides examples of some warning messages users may encounter when processing packaged payments in NPS.

Most warnings arise when 1 individual payment in a package is trying to move ahead of the other packaged payments through NPS processing.

# **9 Troubleshooting (Continued)**

## **B Example Warning Messages**

The following table provides warning messages that might be displayed, explanations, and resolutions.

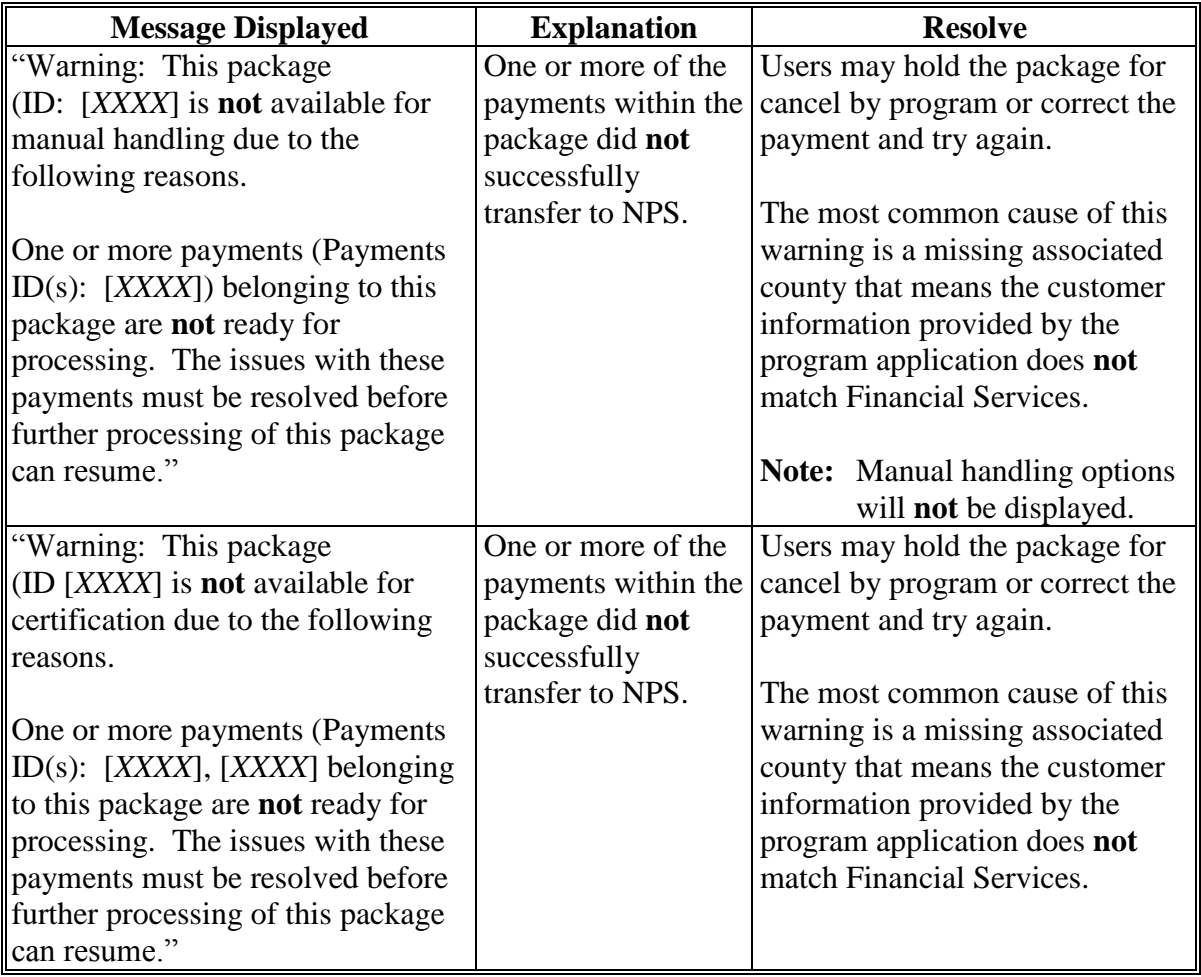

# **9 Troubleshooting (Continued)**

# **B Example Warning Messages (Continued)**

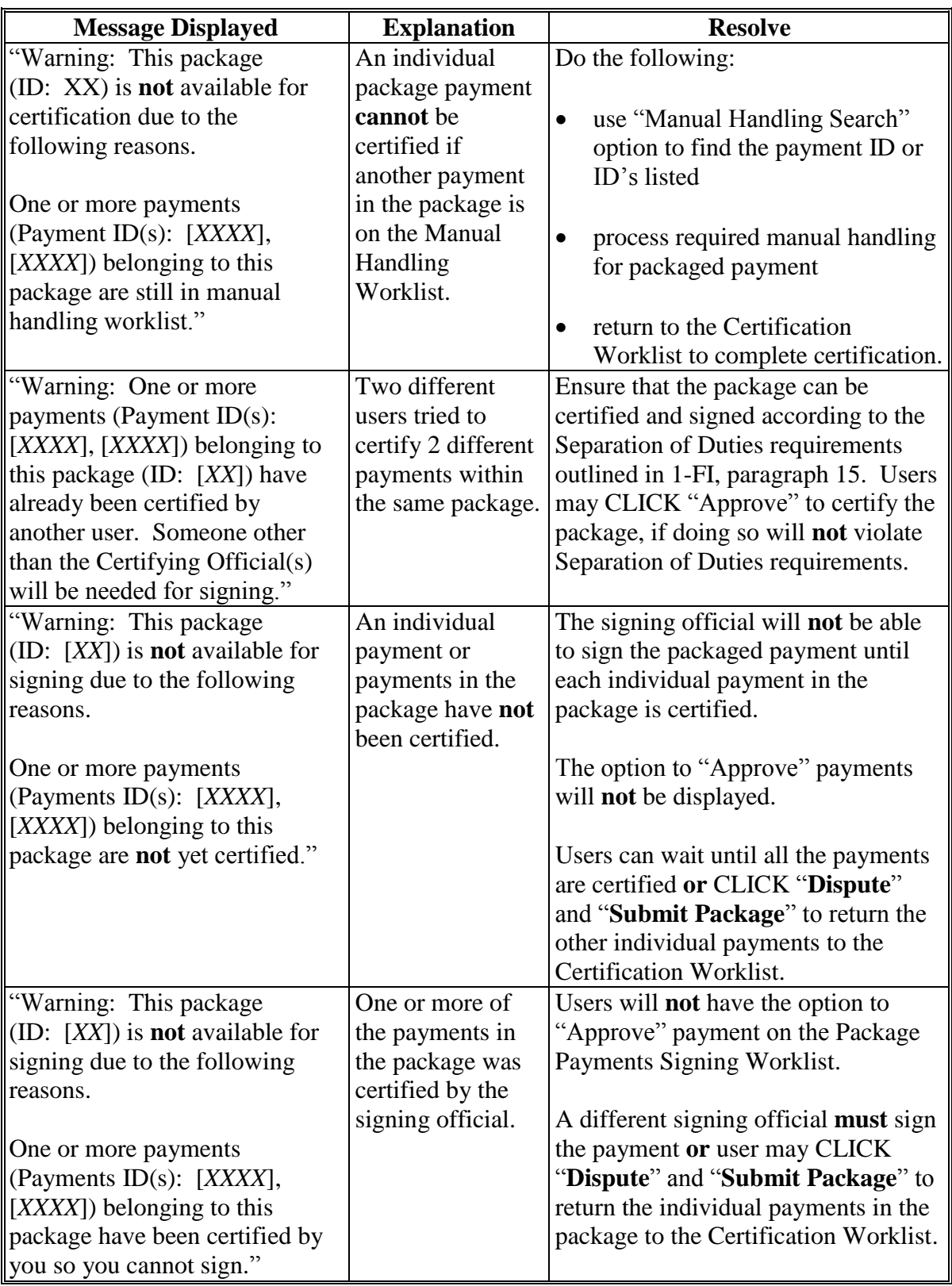